### MODUL AJAR INFORMATIKA

*FASE D Kelas VII*

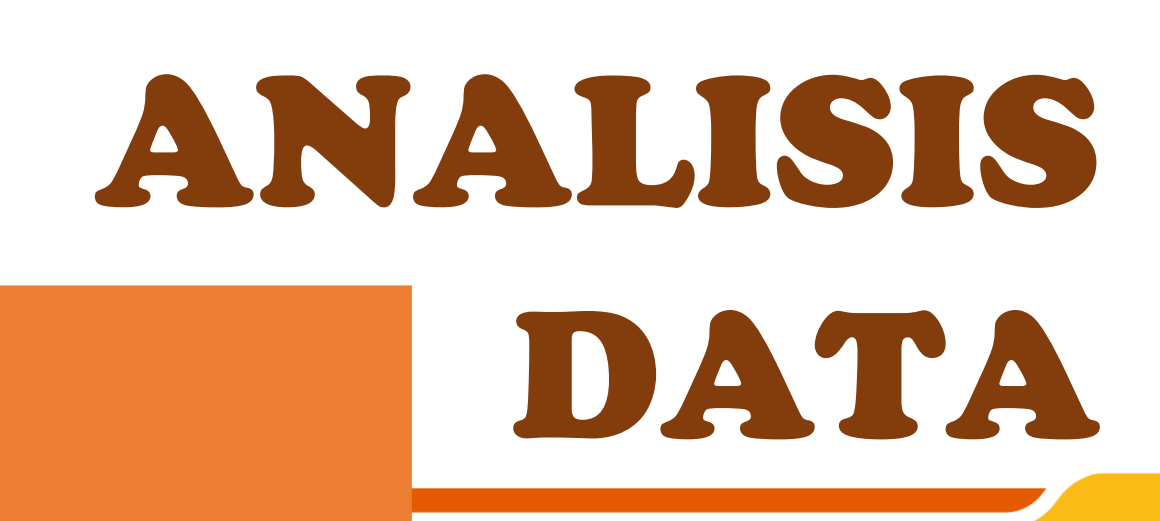

# Aku dan Sekolahku

### Lusiana Intan Lupitasari

Assalamualaikum, Perkenalkan saya lusiana Intan Lupitasari, namun akrab dipanggil dengan "Bu Intan"

Sejak tahun 2021 saya bekerja di SMPN 3 Comal sebagai guru Informatika kelas 7, SMPN 3 Comal adalah lembaga pendidikan formal yang terletak di jl. Pelita Ds Sarwodadi Comal - Pemalang

Sedikit mengenai saya Tempat Lahir : Pemalang Tanggal Lahir : 7 Juni 1996 Pekerjaan : Guru Status : Menikah Kontak: 087705512051 Pendidikan : S1 Pendidikan Alamat : Ds Sirandu RT 02 RW 12

Comal

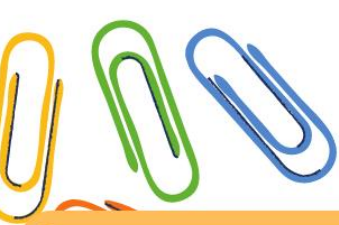

### SMPN 3 Comal

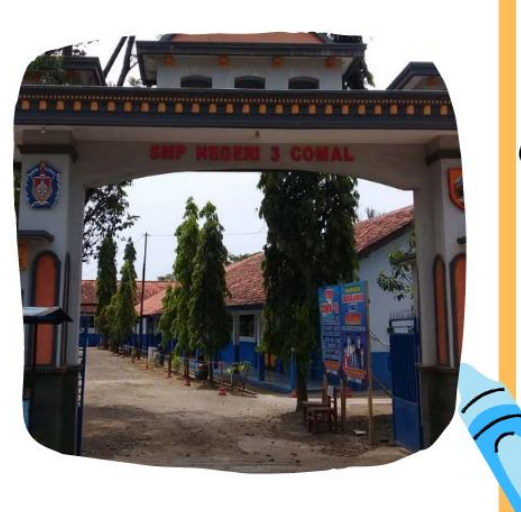

### Sekolahku

Peserta didik di SMPN 3 Comal berjumlah kurang lebih 847 jiwa, dengan jumlah rombel sebanyak 9 di masing-masing angkatannya, memiliki total 74 staff guru dan karyawan.

> SMPN 3 Comal dilengkapi fasilitas sarana dan prasarana komputer yang memadai yaitu sejumlah 3 laboratorium komputer, dengan jumlah komputer 60 unit dalam kondisi layak dan baik.

### *\** Identitas Modul

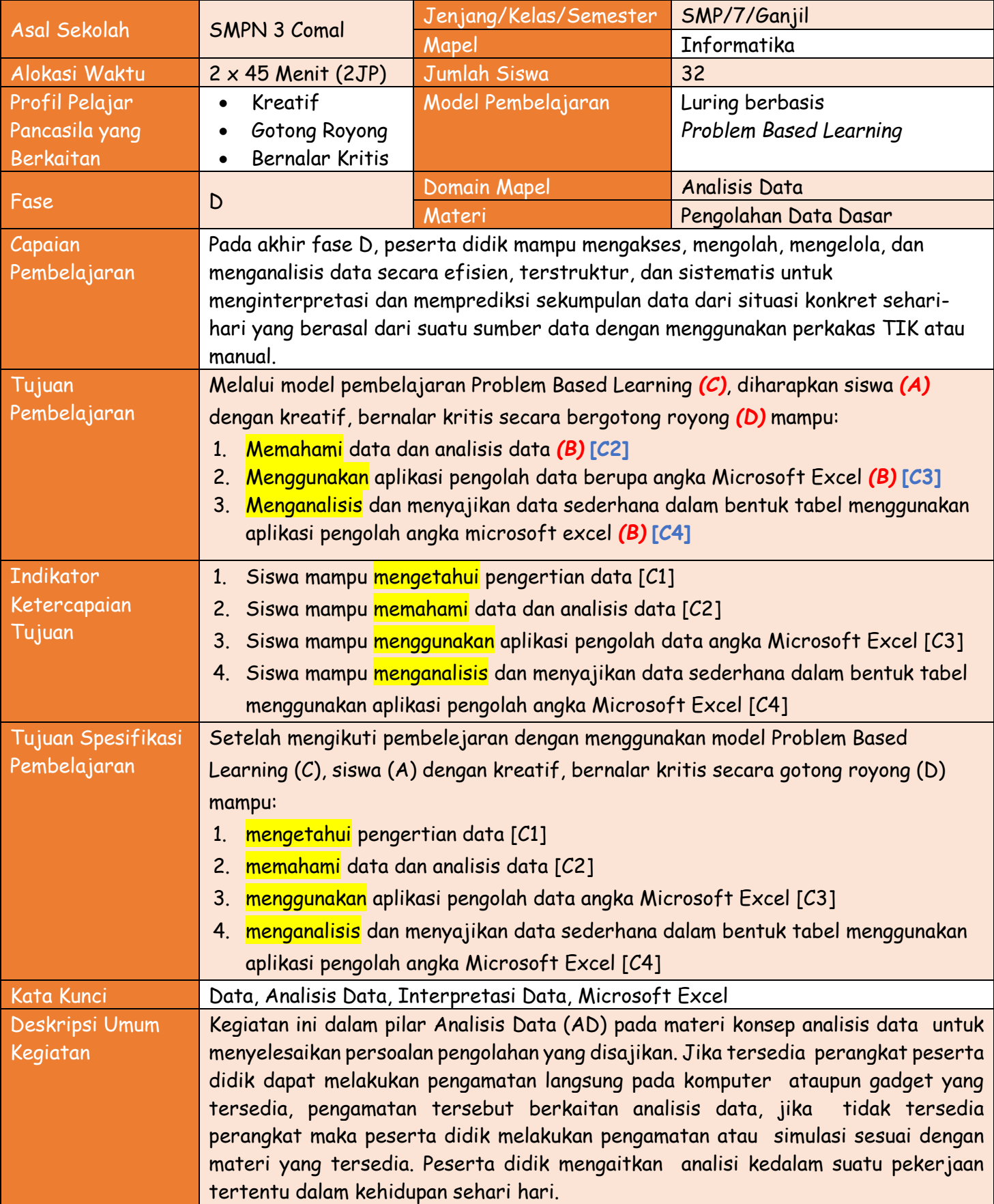

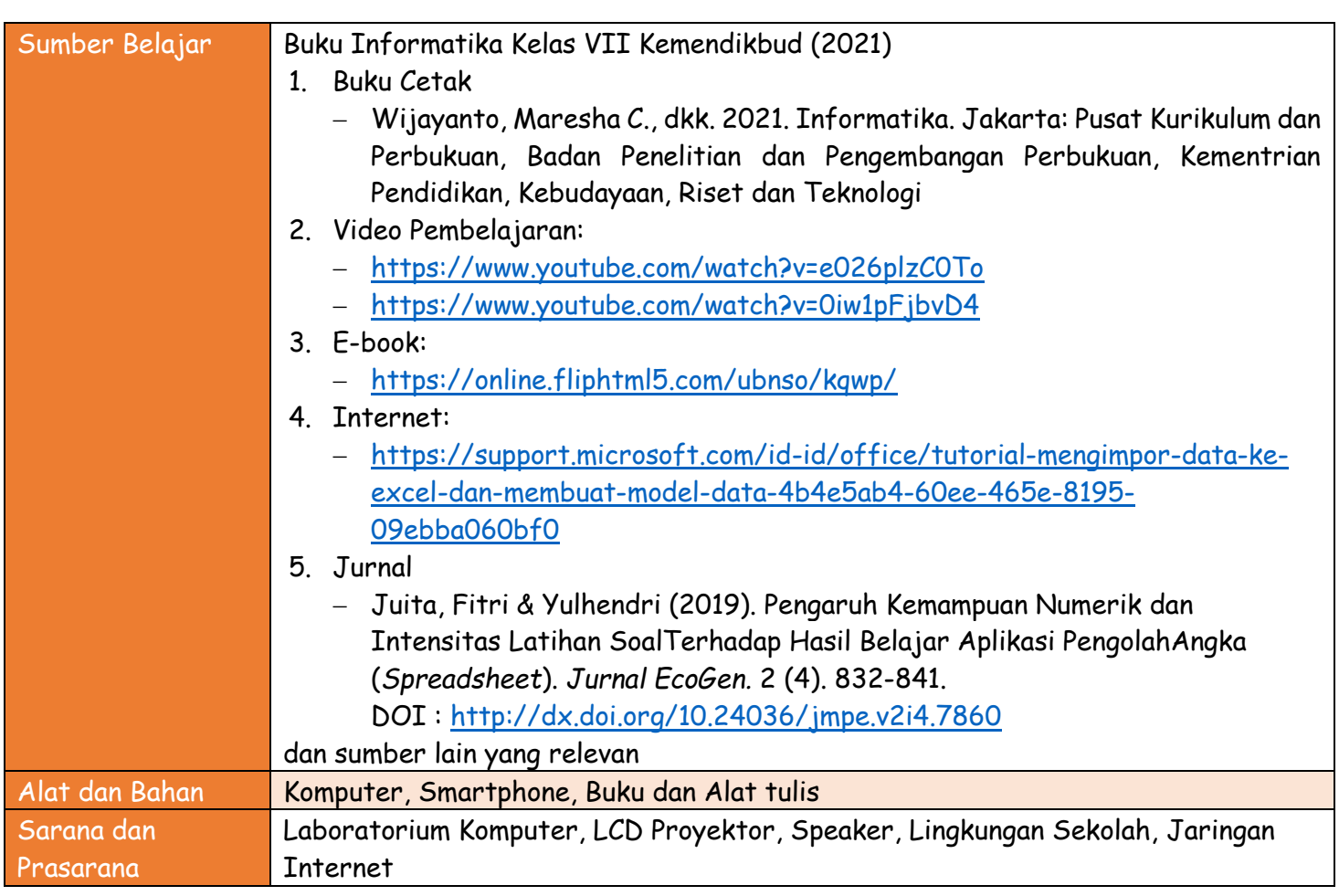

### *\** Acuan ATP

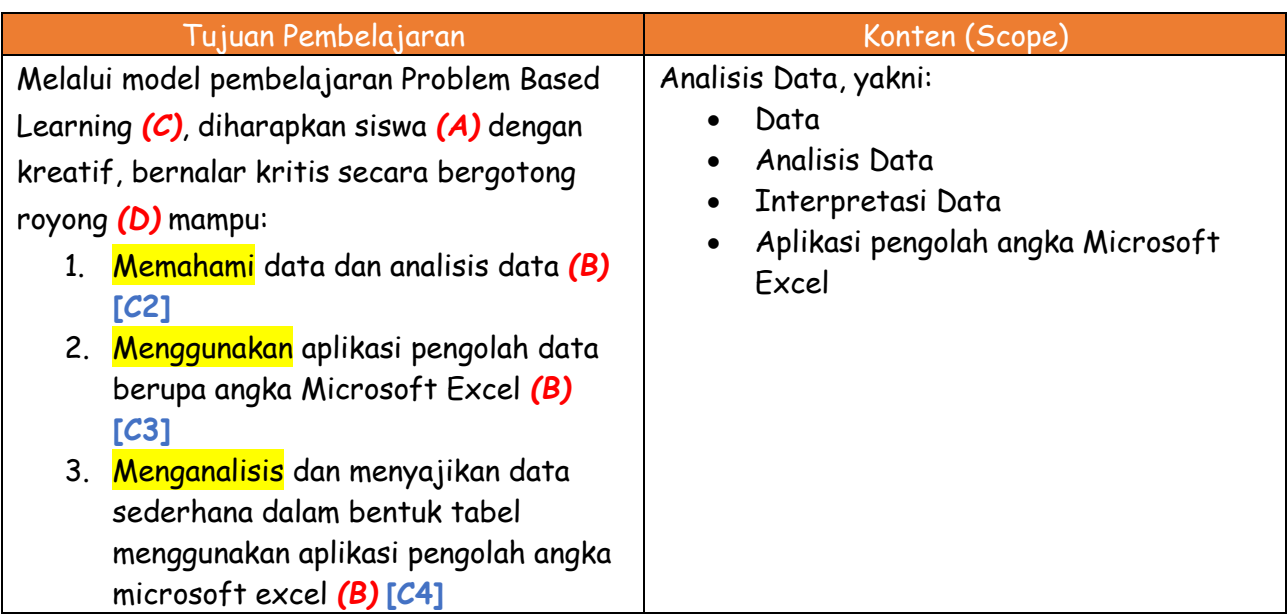

### *\** Materi Pembelajaran

- 1. Pengertian data
- 2. Satuan ukuran data
- 3. Analisis Data dan Interpretasi Data
- 4. Menfaat dan fungsi data
- 5. Mengenal program pengolah data angka Microsoft Excel

### *\** Strategi Pembelajaran

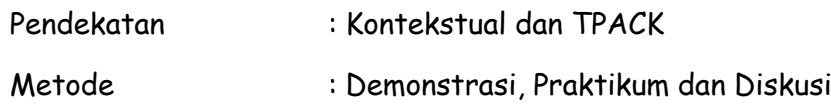

### *\** Media Pembelajaran

- 1. Video pembelajaran
- 2. Youtube
- 3. Wordwall untuk asesmen pengetahuan
- 4. Live Worksheet untuk asesmen keterampilan (LKPD)
- 5. Google Form
- 6. WhatsApp Group
- 7. Canva For Edu
- 8. Kinemaster

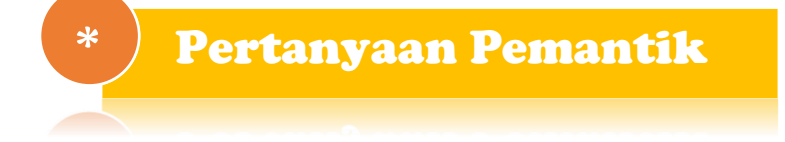

- 1. Bagaimana mengolah data menjadi sebuah informasi yang lebih berguna ?
- 2. Apakah kalian tahu bahwa data itu banyak jenisnya ?

### $\left(\begin{array}{c} * \end{array}\right)$  Gambaran Umum Kegiatan

### Pertemuan 1

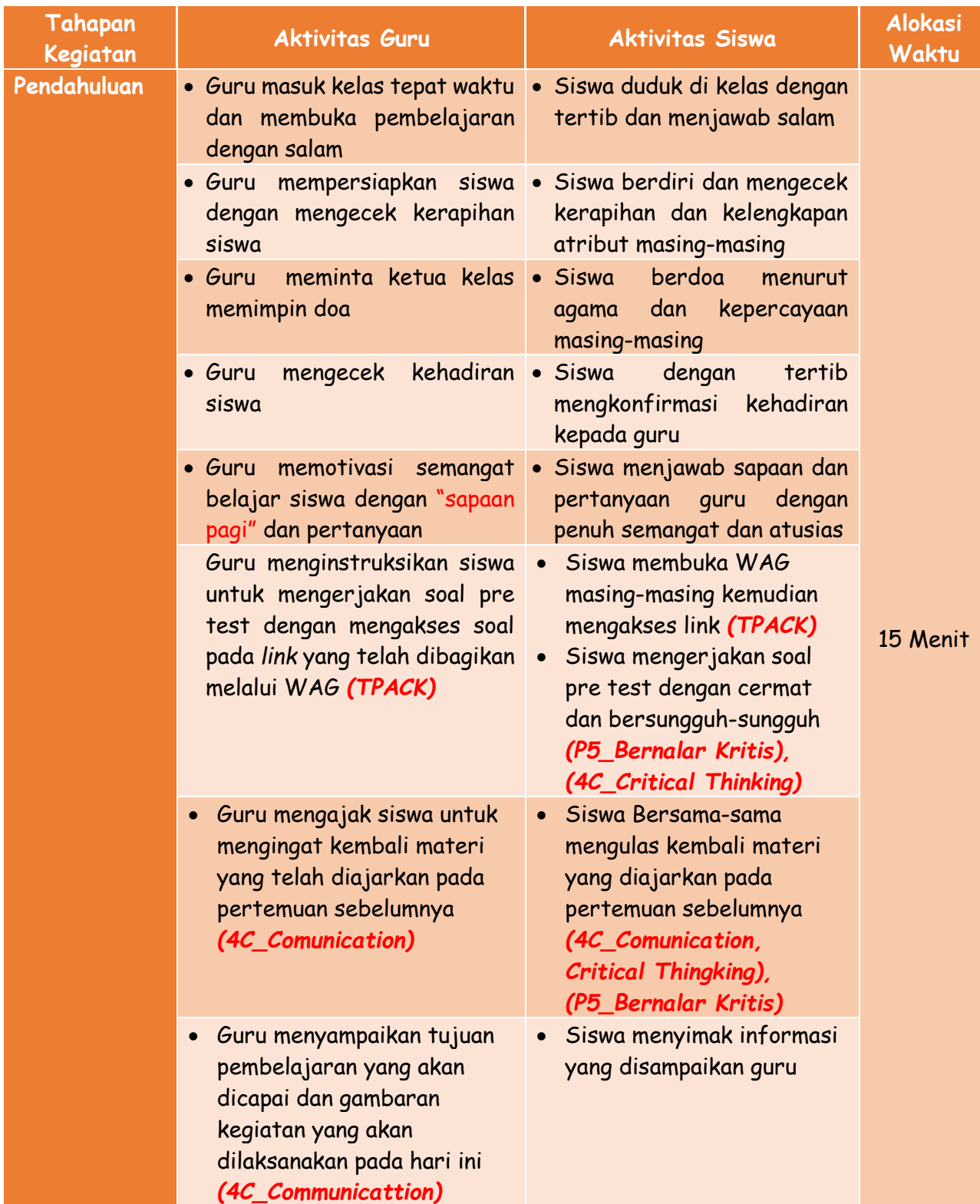

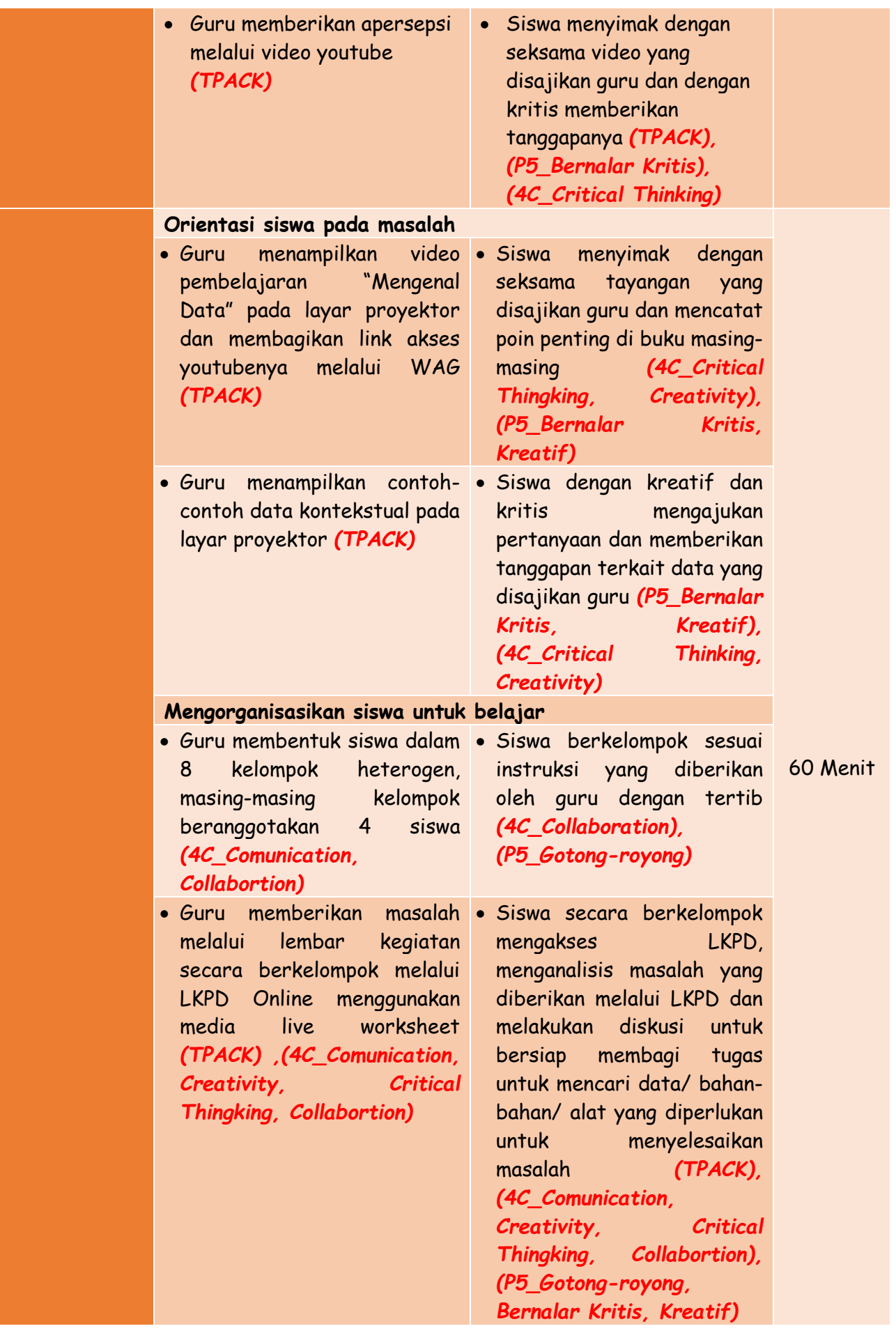

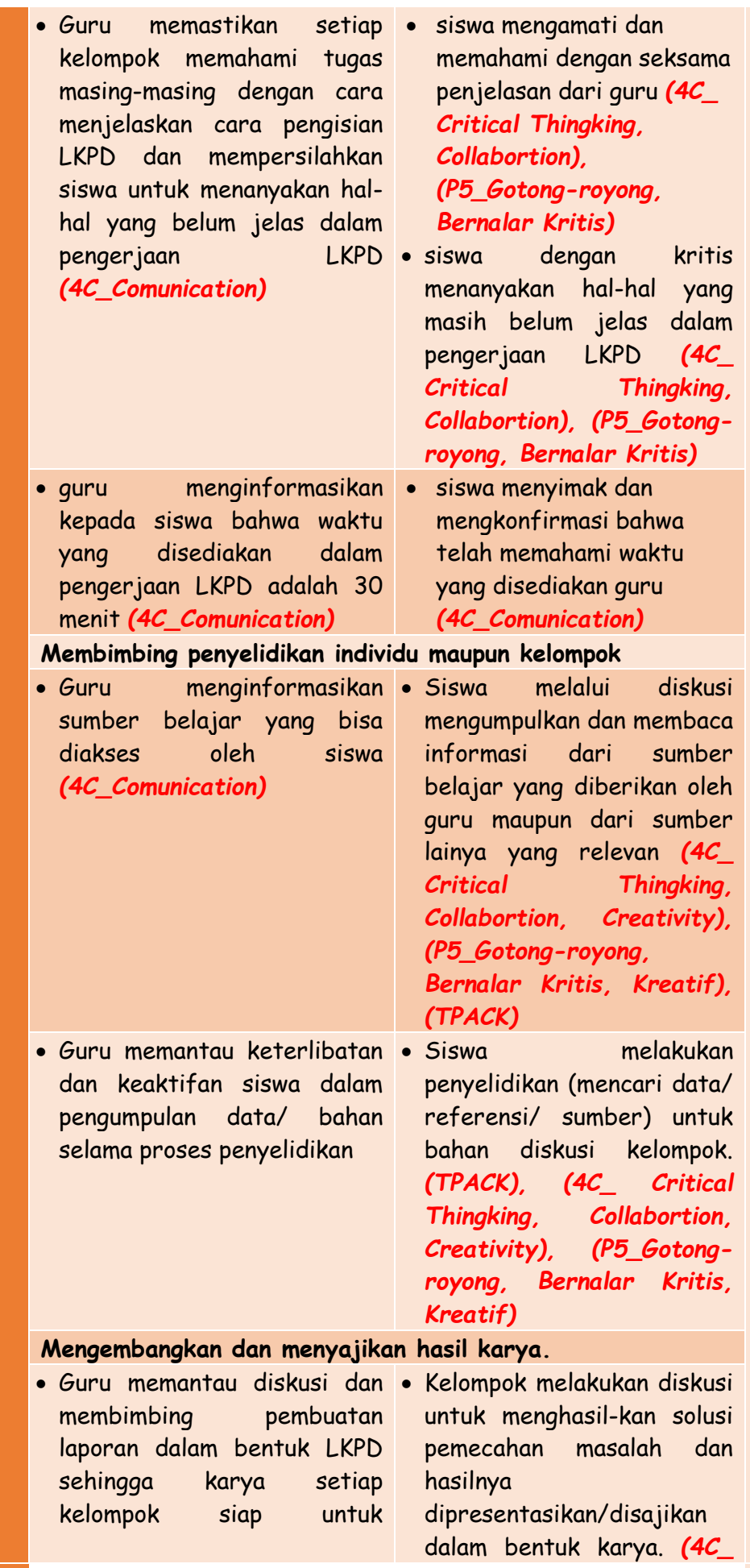

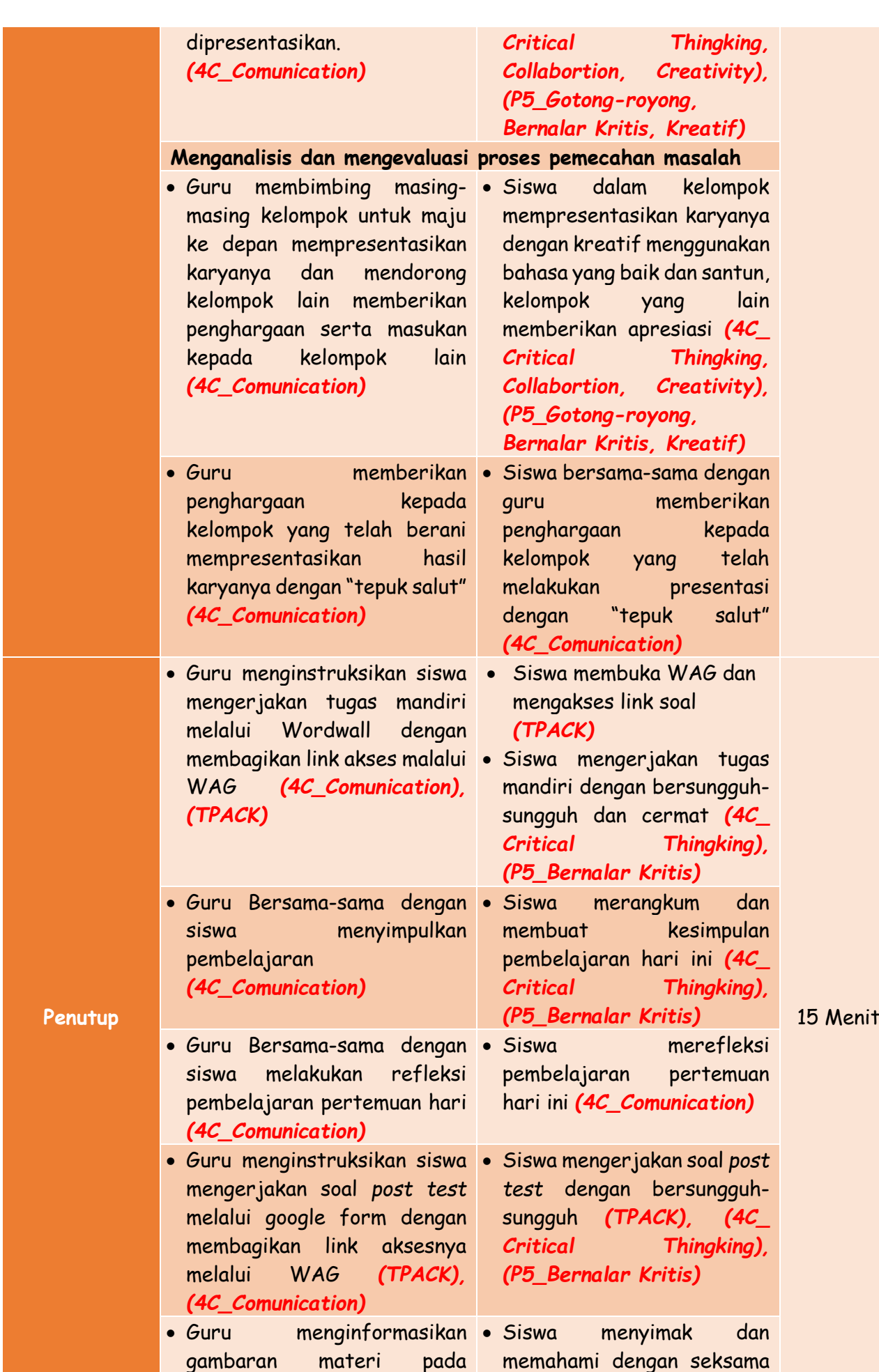

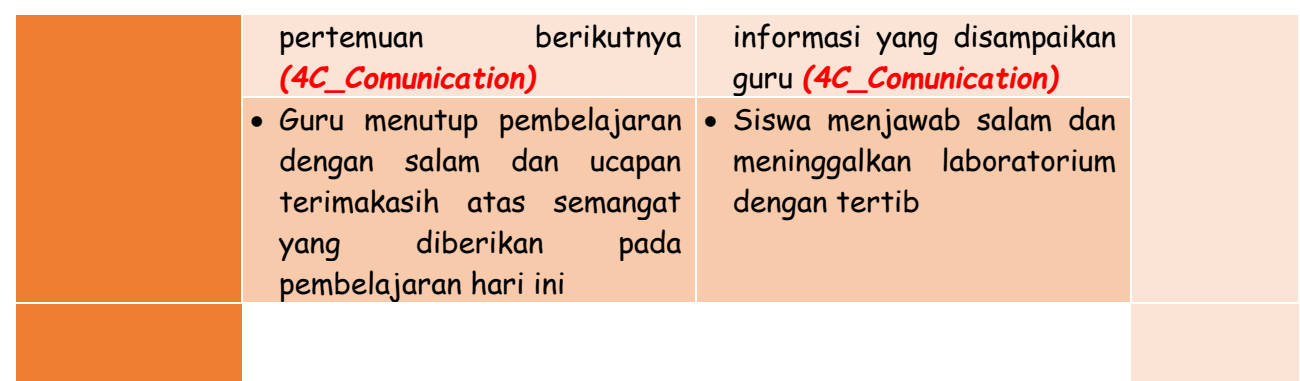

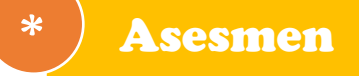

Asesmen penilaian untuk unit pembelajaran Analisis Data (AD) dapat diakukan dengan

menilai

- 1. Penilaian individu
- 2. Penilaian kelompok

Tehnik dan bentuk penilaian

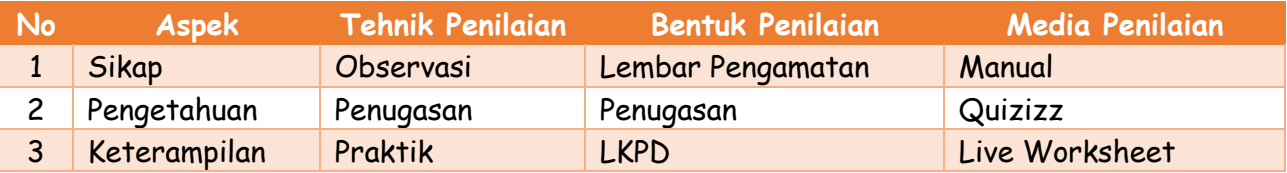

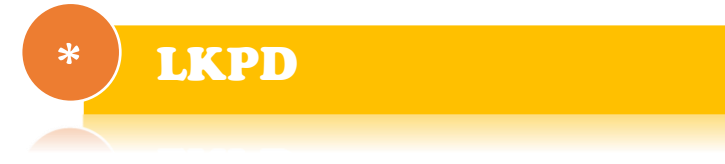

Terlampir

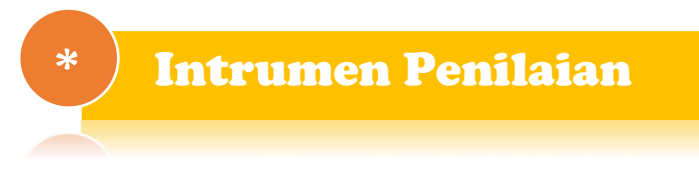

Terlampir

### *\** Rencana Tindak Lanjut

1. Pengayaan

Pengayaan diberikan kepada peserta didik yang sudah menyelesaikan semua pekerjaan LKPD dengan Presentase hasil >70%. Aktivitas pembelajaran bisa dikembangkan dengan mempelajari materi dari situs-situs bereputasi, misalnya:

- − [https://support.microsoft.com/en-us/office/excel-video-training-9bc05390](https://support.microsoft.com/en-us/office/excel-video-training-9bc05390-e94c-46af-a5b3-d7c22f6990bb) [e94c-46af-a5b3-d7c22f6990bb](https://support.microsoft.com/en-us/office/excel-video-training-9bc05390-e94c-46af-a5b3-d7c22f6990bb)
- − <https://www.mikirbae.com/2015/03/menyajikan-data-dalam-bentuk-tabel.html>
- 2. Remidial

Remidial diberikan dengan kriteria peserta didik yang menyelesaikan semua pekerjaan LKPD dengan presentase hasil <70%. Aktivitas pembelajaran pada kelompok rendah (remidial) bisa dikembangkan dengan melakukan pendampingan kepada siswa untuk topik ini. Guru dapat juga memberikan trik-trik khusus untuk memudahkan pemahaman materi

### *\** Refleksi

1. Refleksi Guru

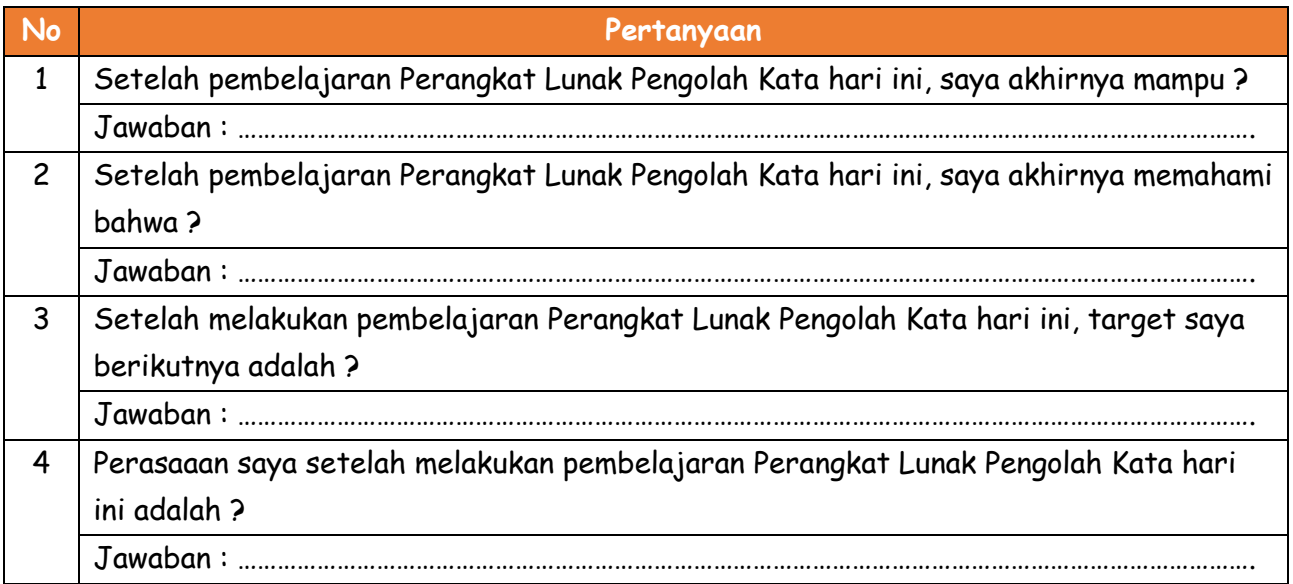

### 2. Refleksi Siswa

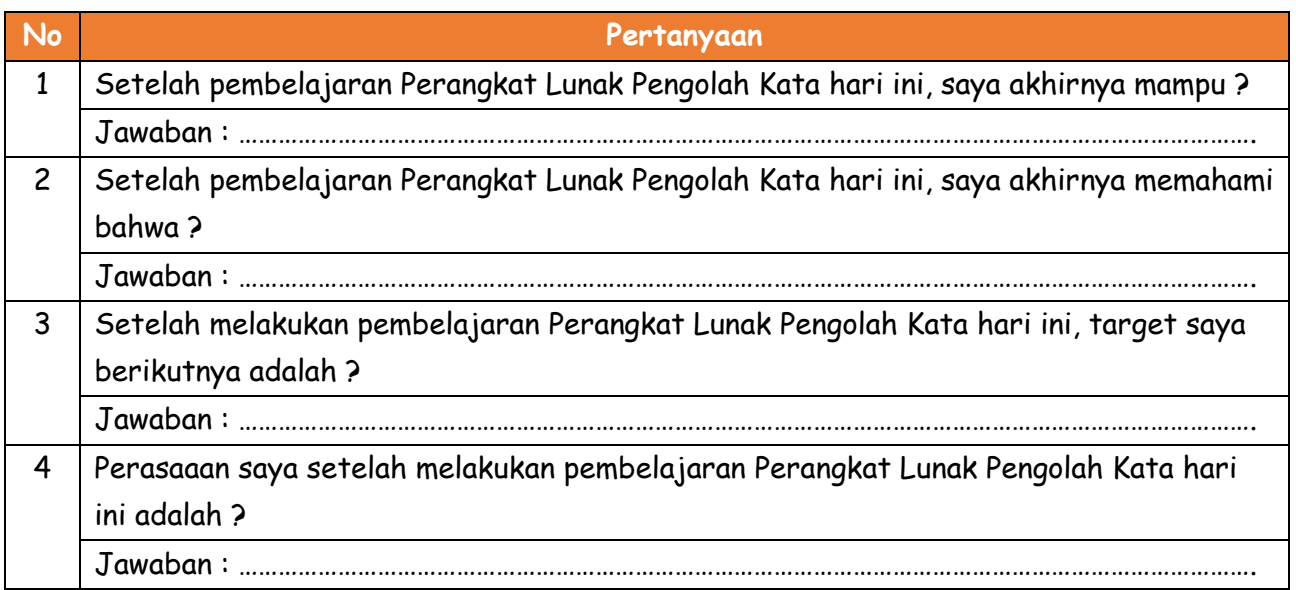

### *\** Glosarium

**Data** : adalah fakta yang tidak sedang digunakan pada proses keputusan, biasanya dicatat dan diarsipkan tanpa maksud untuk segera diambil kembali untuk pengambilan keputusan **Analisis data :** adalah upaya atau cara untuk mengolah data menjadi informasi sehingga karakteristik data tersebut bisa dipahami dan bermanfaat untuk solusi permasalahan, terutama masalah yang berkaitan dengan penelitian.

**Interpretasi Data :** Interpretasi adalah memberikan kesan, pendapat atau pandangan terhadap sesuatu; interpretasi juga dapat berarti menafsirkan data sehingga data menjadi bermakna

# $\begin{pmatrix} 1 & 1 \\ 1 & 1 \end{pmatrix}$ Lembar Kerja Peserta Didik

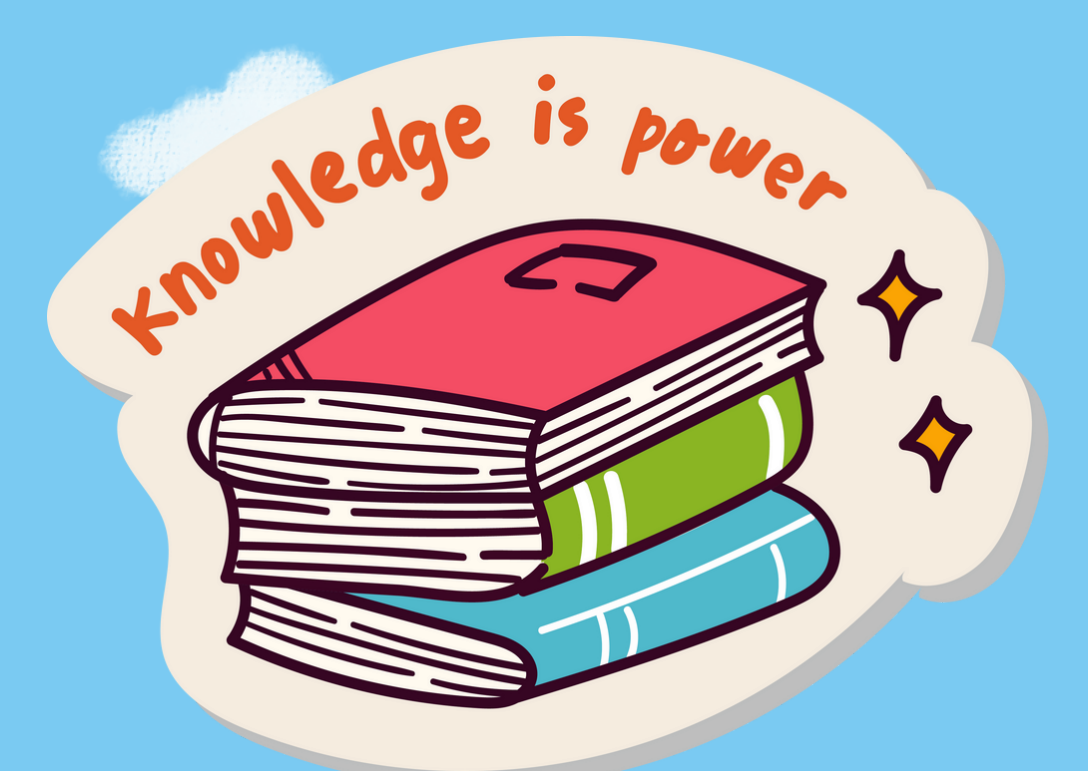

## "Pengolahan Data Dasar"

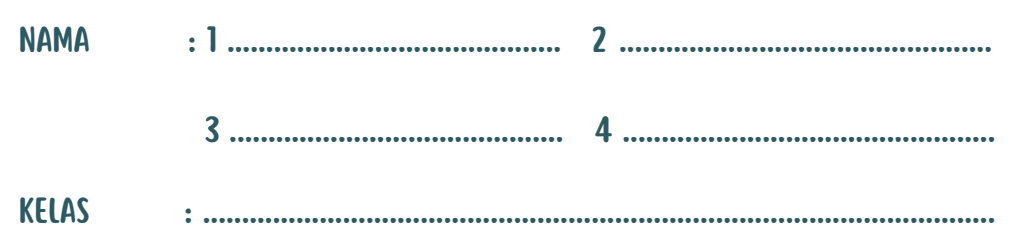

**Disusun Oleh:** Lusiana Intan Lupitasari, S.Pd.

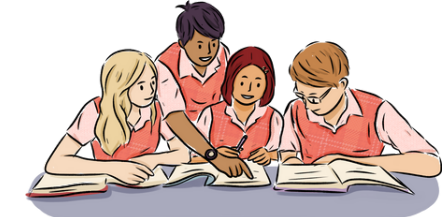

Isilah kotak di bawah ini dengan padanan kata yang tepat !

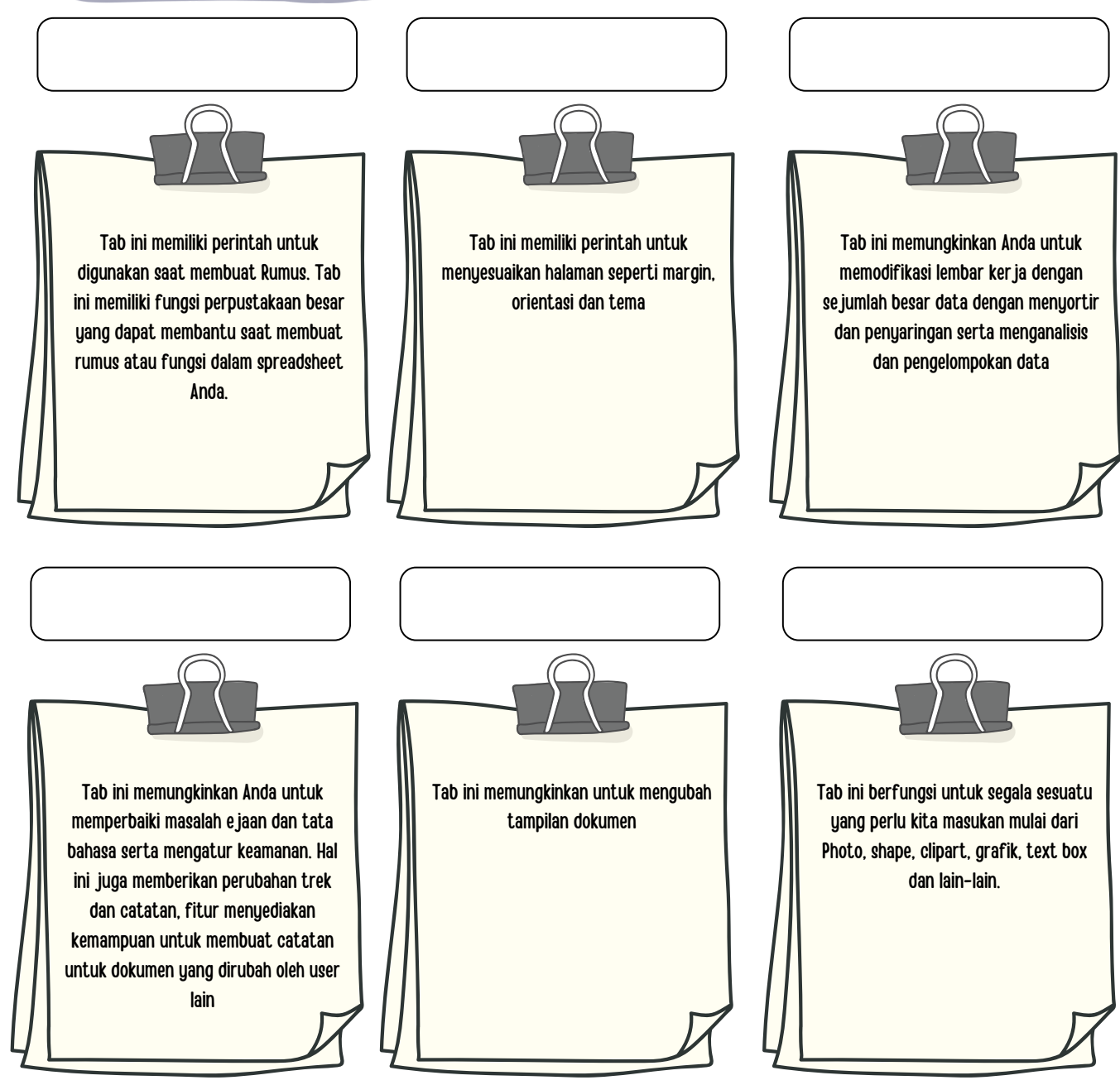

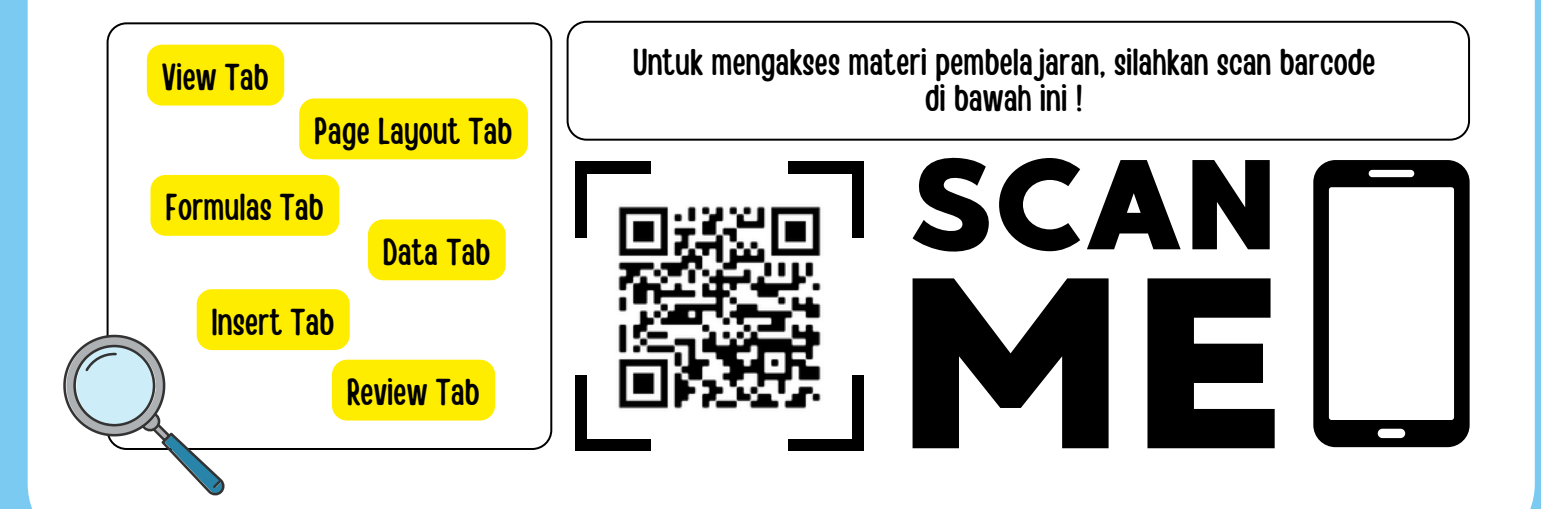

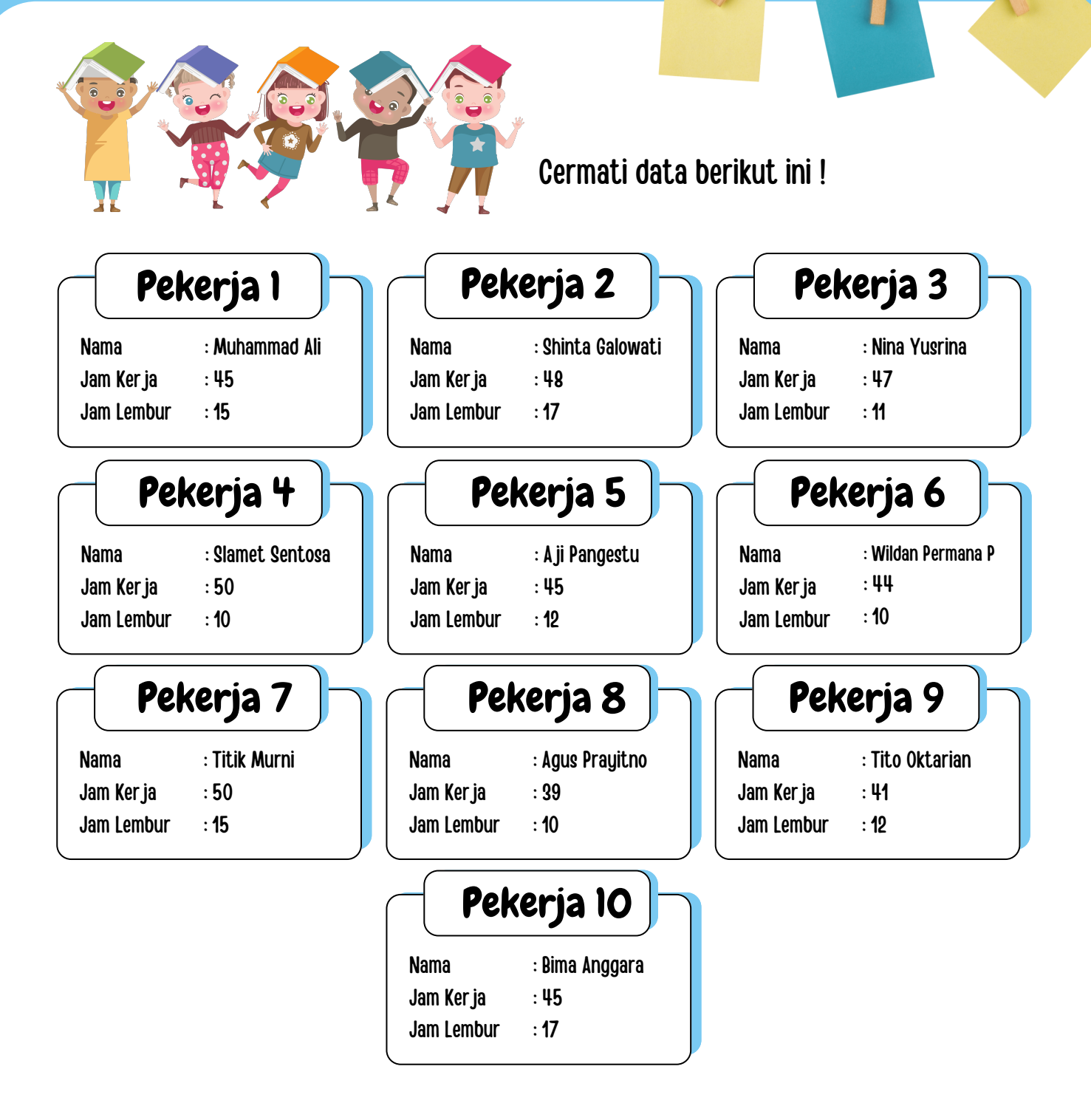

### **Topik Diskusi:**

Suatu hari, kamu diterima bekerja di PT. Maju Jaya Sukses sebagai kepala bagian penggajian pegawai, Disana kamu mengetahui bahwa data jam kerja dan jam lembur masing-masing karyawan masih tersaji dalam bentuk manual menggunakan kartu pekerja. Dari data yang ada dalam kartu peker ja, buatlah dalam bentuk tabel menggunakan perangkat lunak pengolah angka!

I can do this

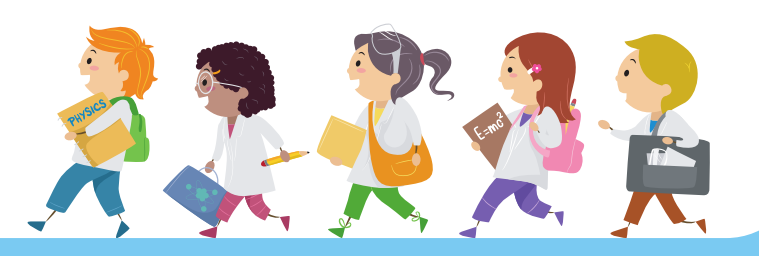

### **Petunjuk Pengerjaan:**

1.Buatlah tabel dari data yang tersedia di atas menggunakan aplikasi Microsoft Excel

2.ketiklah data tersebut dengan ketentuan sebagai berikut:

- Jenis Font menggunakan Times New Roman" dengan size "12"
- Header/Judul Data ditulis  $\bullet$

### DATA JAM LEMBUR DAN JAM KERJA KARYAWAN PT MAJU JAYA SUKSES TAHUN 2022

- Simpan File pada folder My Document dengan format Nama Siswa 1\_ Nama Siswa 2\_Nama Siswa 3\_Nama Siswa 4\_Kelas\_Tugas Pengolahan Data Dasar
- 3. Kumpulkan file pada link yang dapat diakses pada barcode berikut

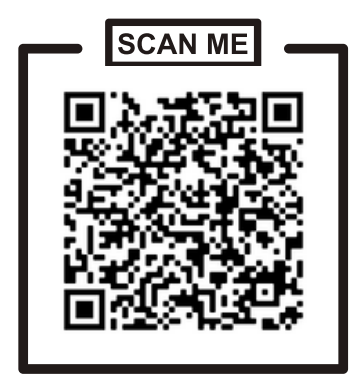

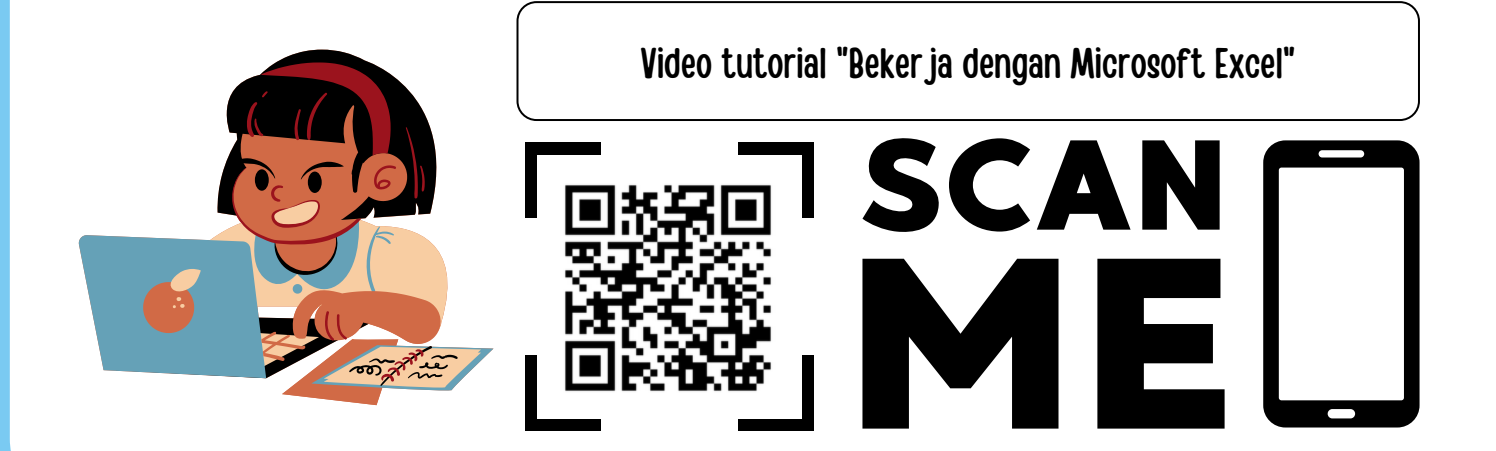

**Oleh Lusiana Intan Lupitasari, S.Pd.**

# PENILAIAN INSTRUMEN

# ANALISIS DATA

**Fase D SMP Kelas VII**

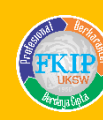

Rencana Aksi 3

### Penilaian Sikap

### ❖ **Kriteria Penilaian**

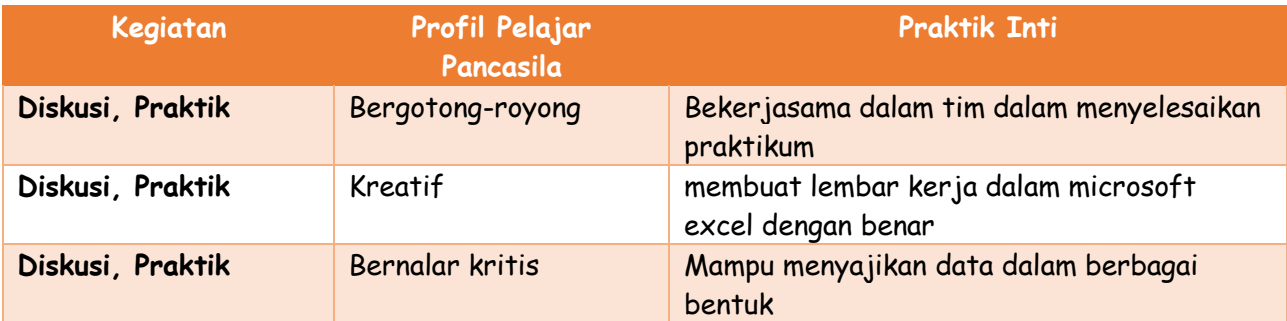

### ❖ **Indikator Penilaian**

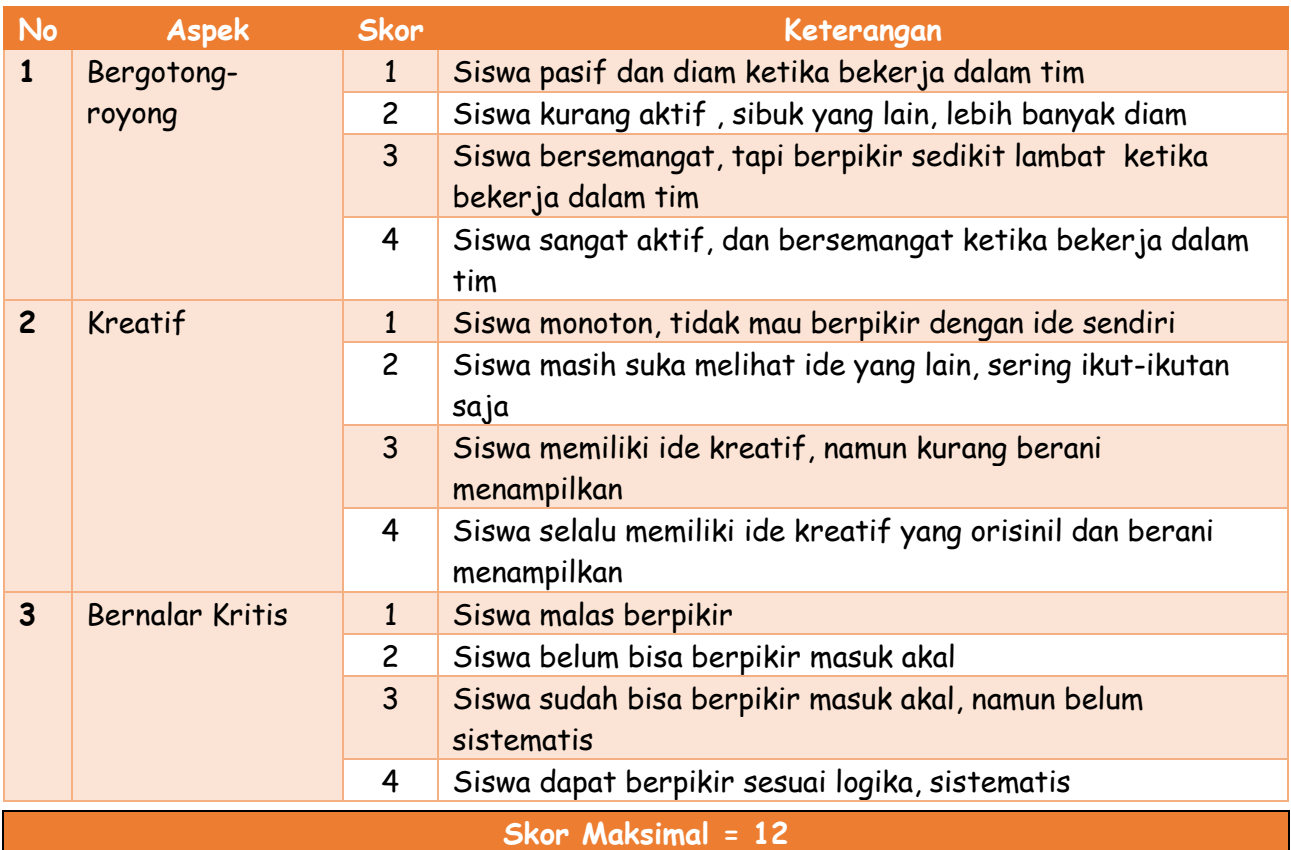

### $\mathsf{Nilai} = \frac{Total Skor}{Skor \, Masksimal} \times 100$

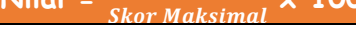

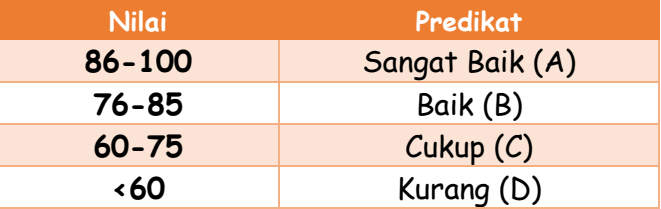

### **LEMBAR OBSERVASI SIKAP**

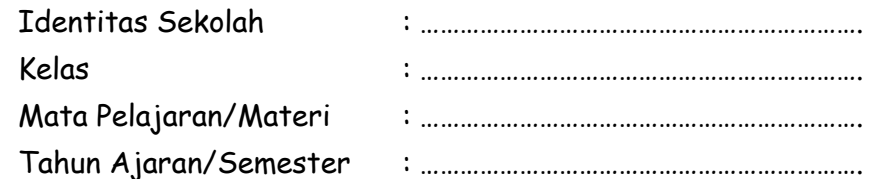

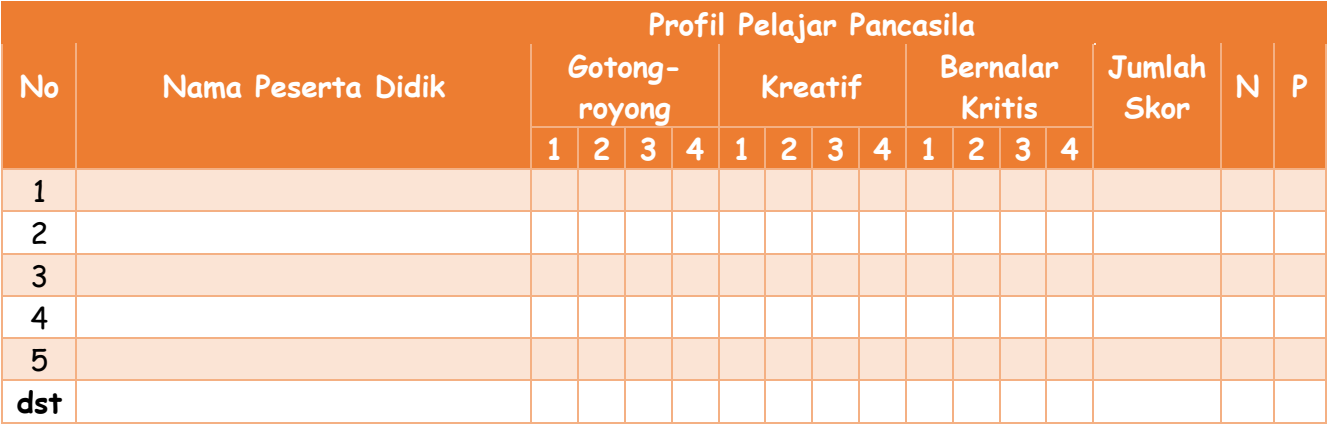

### Penilaian Keterampilan

❖ **Kisi-Kisi Soal**

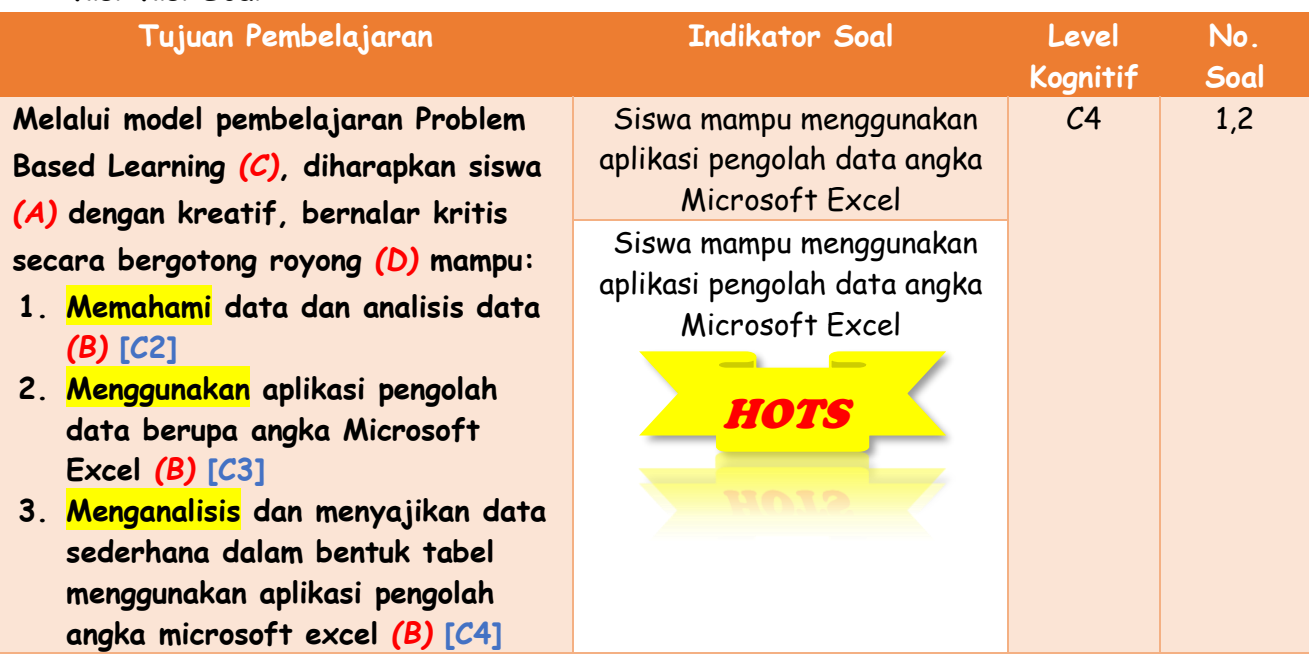

### ❖ **Rubrik Penilaian**

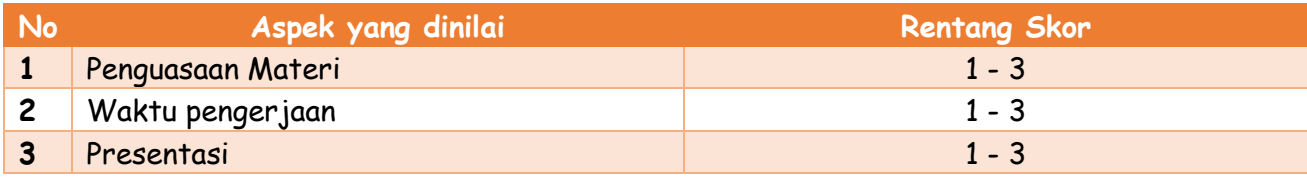

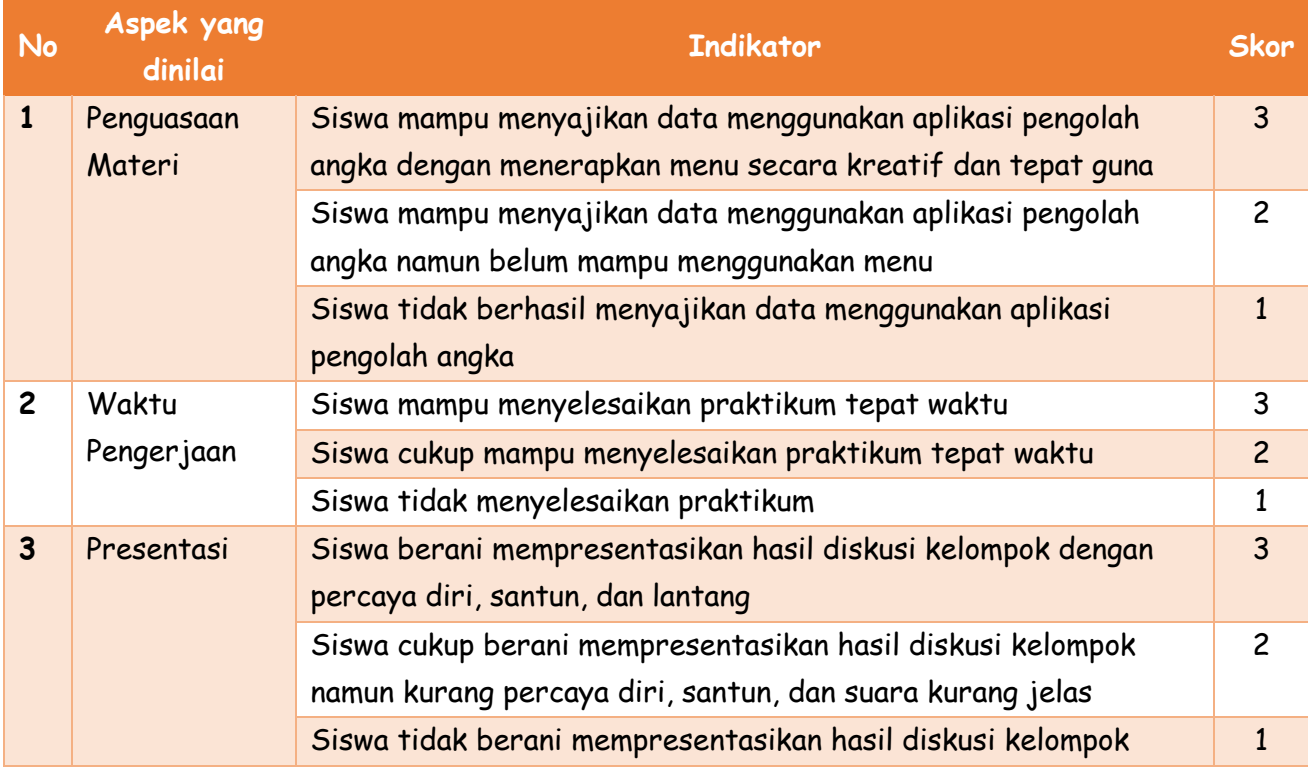

### **Pedoman Penskoran**

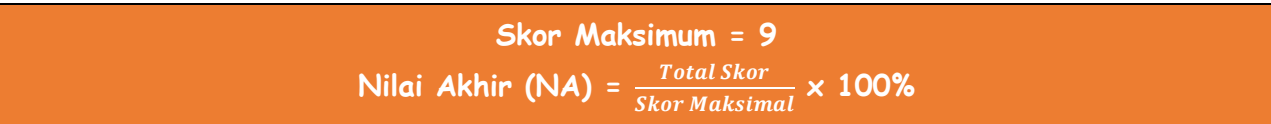

### **Keterangan:**

- 1. Siswa dinyatakan **KOMPETEN** apabila nilai akhir **>70%**
- 2. Siswa dinyatakan **BELUM KOMPETEN** apabila nilai akhir **<70%**

### **LEMBAR PENILAIAN KETERAMPILAN**

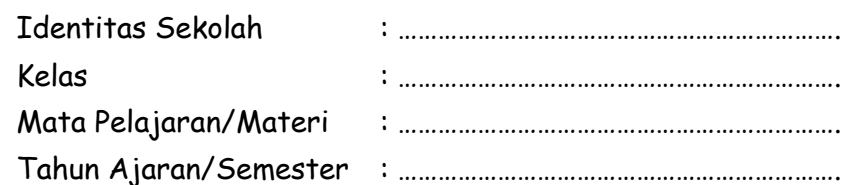

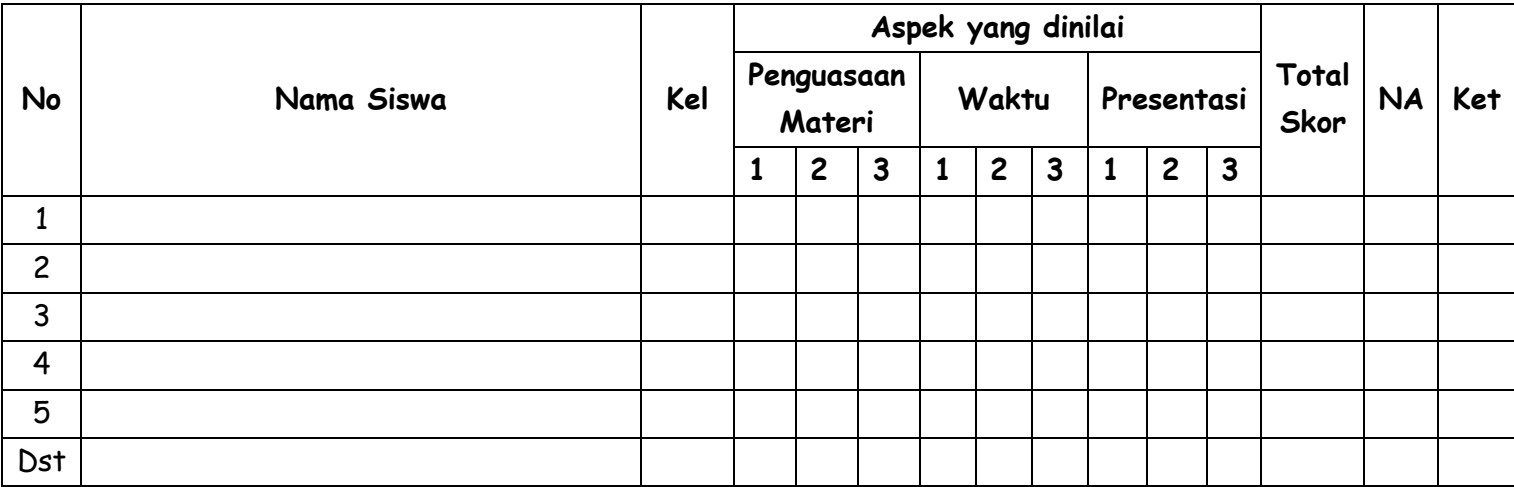

### Penilaian Pengetahuan

❖ **Kisi-Kisi Soal**

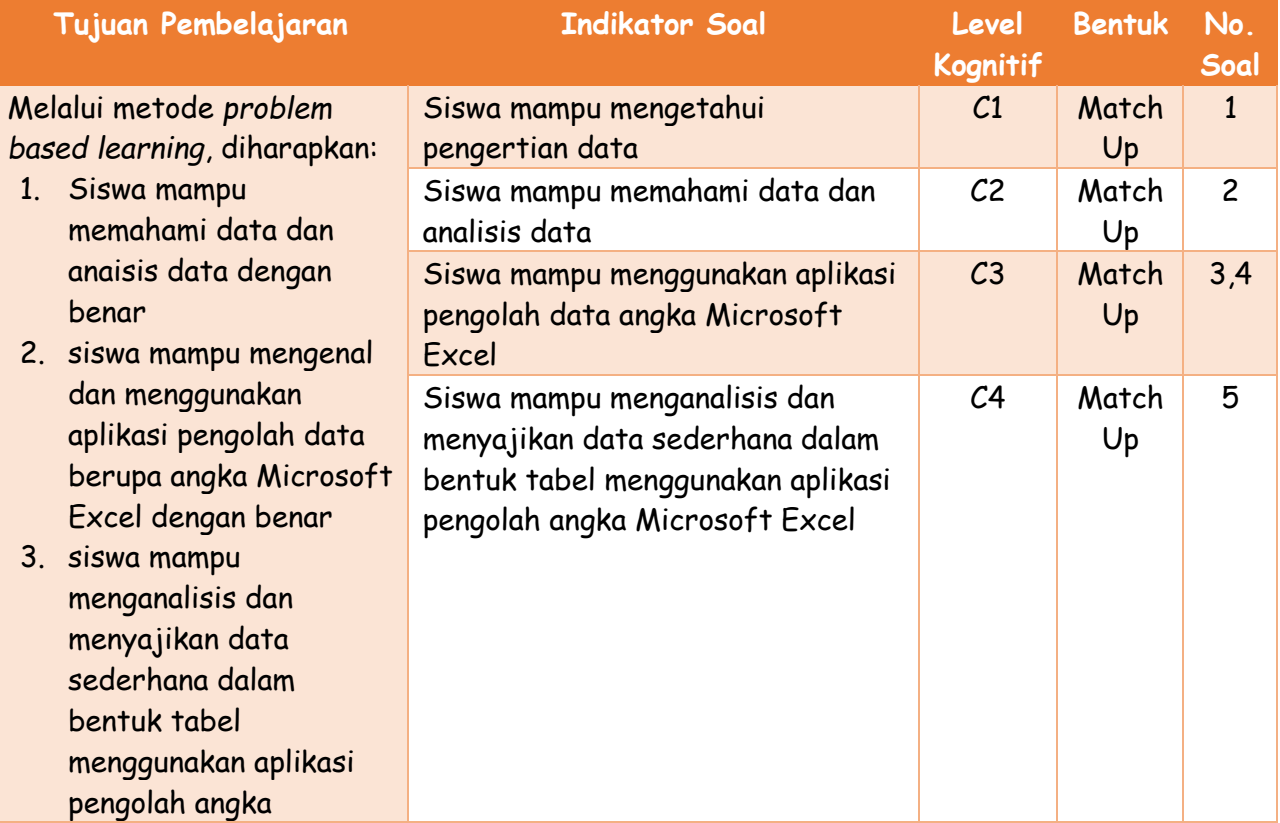

microsoft excel secara percaya diri

### ❖ **Pedoman Penskoran dan Kunci Jawaban Penilaian Pengetahuan**

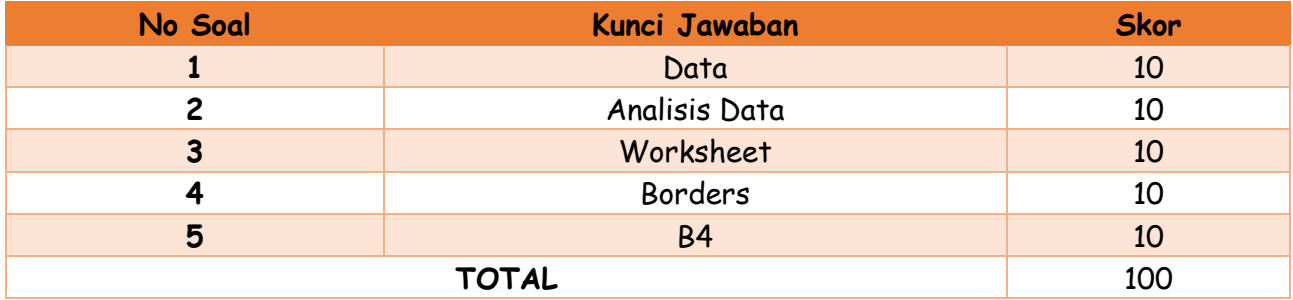

**Nilai Akhir = 100**

**A. Cocokan pernyataan di bawah ini dengan jawaban yang sesuai!**

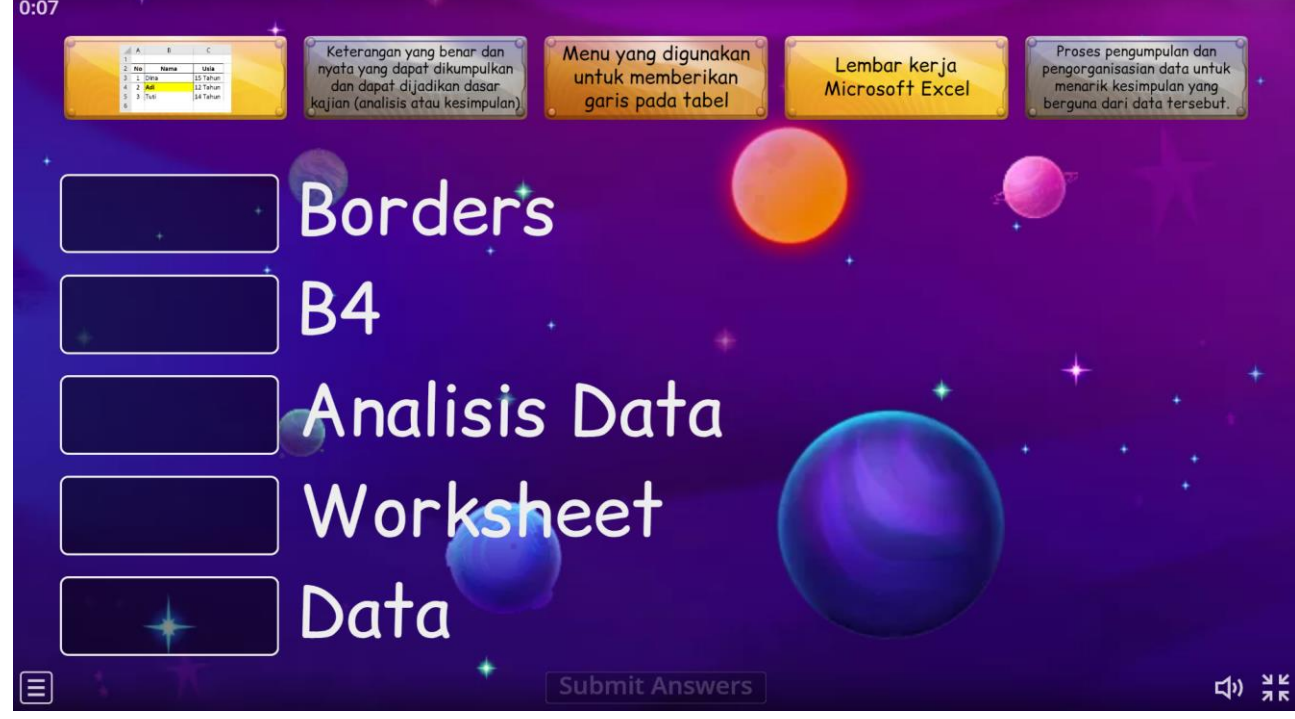

### **LEMBAR PENILAIAN PENGETAHUAN**

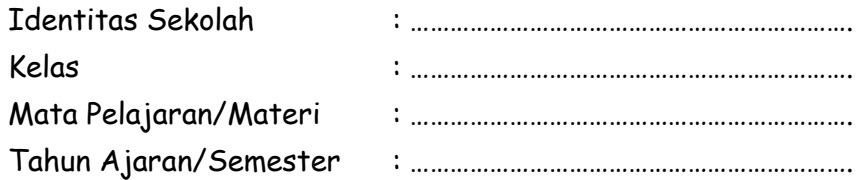

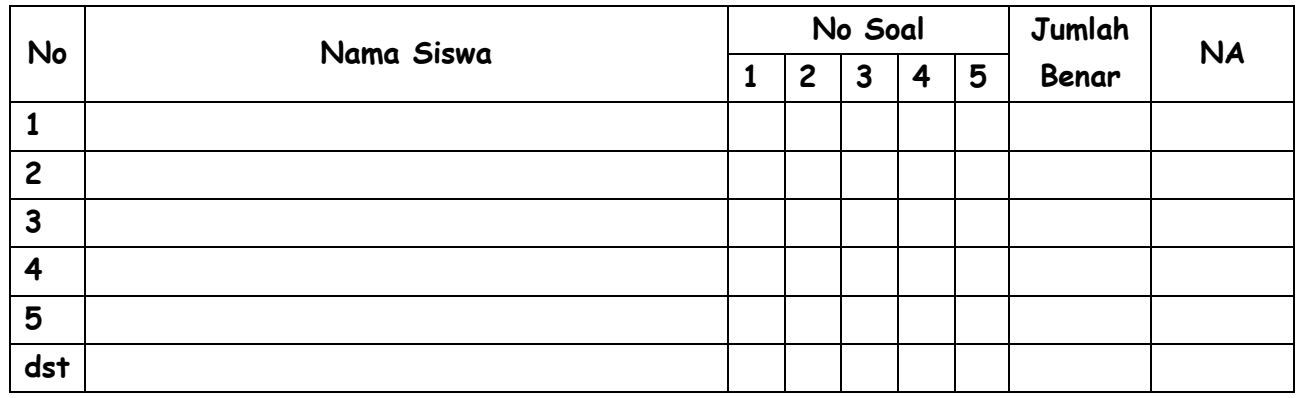

### Penilaian Pre Test & Post Test

### ❖ **Kisi-Kisi Soal**

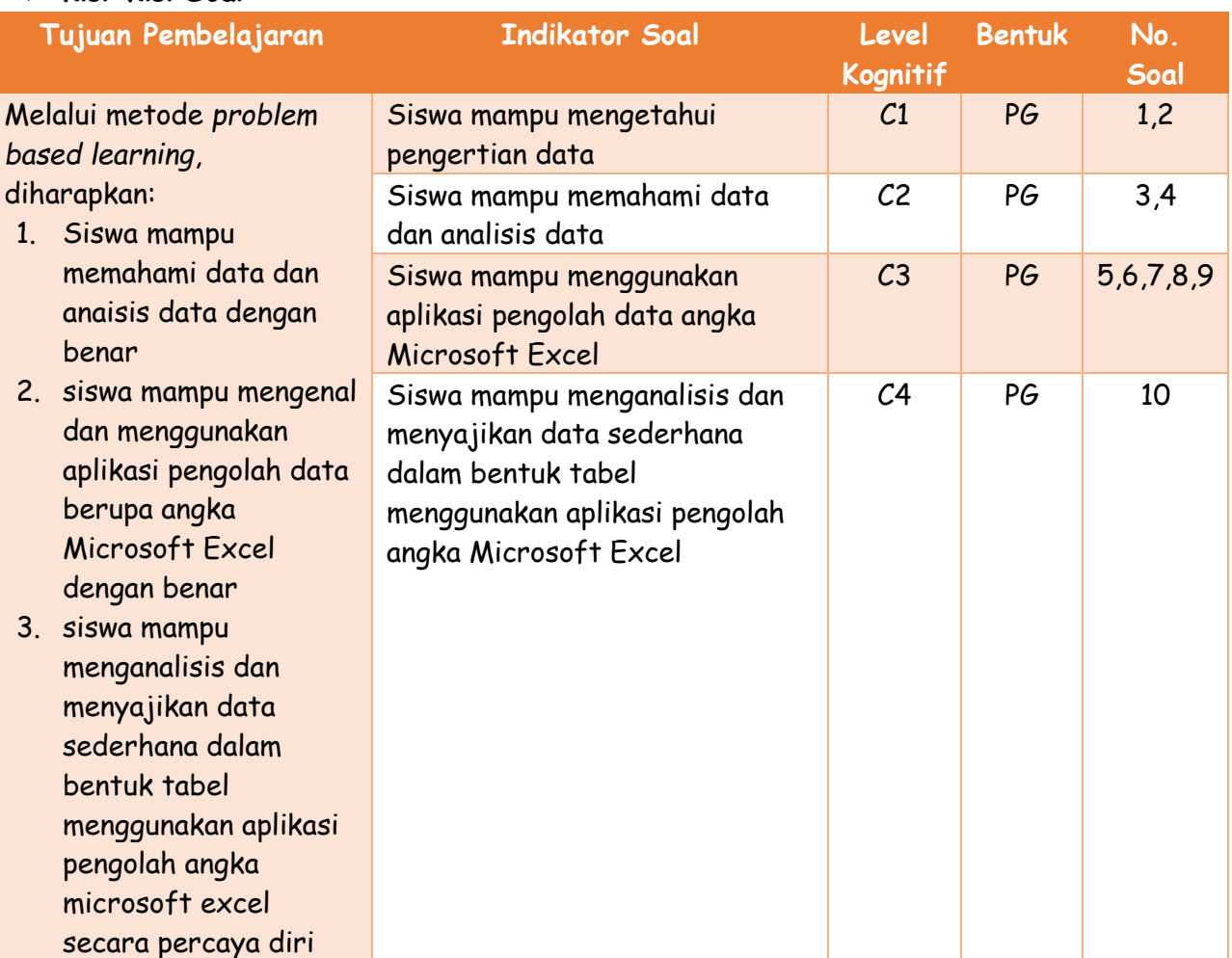

### • **Rubrik Penilaian**

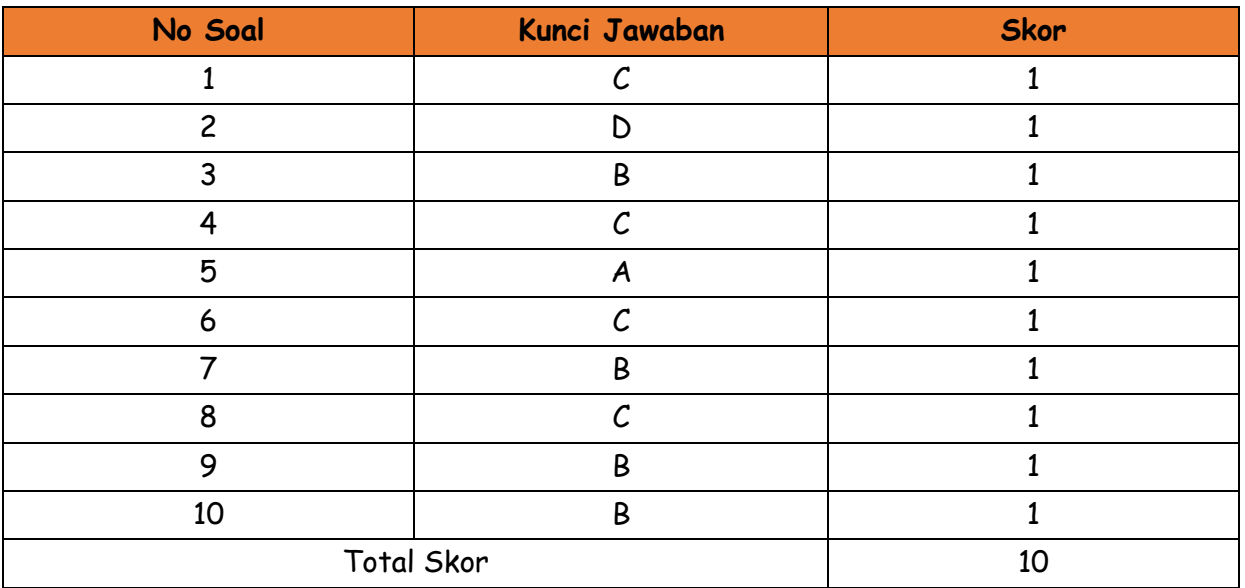

### **Pedoman penskoran**

### **Nilai Akhir (NA) = Total Skor x 10 Nilai Maksimal = 100**

### **Jawablah pertanyaan di bawah ini dengan jawaban yang paling tepat!**

- 1. Data berasal dari bahasa latin yang artinya …
	- A. Opini
	- B. Data
	- C. Fakta
	- D. Pendapat
- 2. Di bawah ini yang bukan merupakan manfaat dan fungsi data adalah ...
	- A. Acuan Kegiatan
	- B. Dasar Kegiatan
	- C. Bahan Evaluasi
	- D. Koleksi
- 3. Proses pengumpulan dan pengorganisasian data untuk menarik kesimpulan yang berguna dari data tersebut, meruapakan pengertian dari ...
	- A. Data
	- B. Analisis Data
	- C. Olah Data
	- D. Informasi
- 4. Di bawah ini merupakan satuan ukuran data, kecuali …
	- A. Kilobyte (KB)
	- B. Megabyte (MB)
	- C. Kilogram (KG)
- D. Petabyte (PB)
- 5. Salah satu cara menyimpan wordbook pada excel adalah dengan menggunakan ….
	- A. Save
	- B. Edit
	- C. Open
	- D. New

6. Berikut ini yang merupakan alamat sel, yaitu .…

- A. BB
- B. 1F
- C. A1
- D. 11
- 7. Sering digunakan dalam mengelola data dalm micrososft excel; dalam tab home ini terdapat semua informasi tentang teks, tentang format cells, jenis huruf, ukuran huruf, format tabs, memasukan dan menghaspus columns ...
	- A. The Ribbon
	- B. Home Tab
	- C. Insert Tab
	- D. Page Layout
- 8. Perhatikan langkah berikut!
	- 1) Klik tombol 'Save'
	- 2) Ketik nama file
	- 3) Klik Menu File Save/Save As (Ctrl + S)
	- 4) 4. Pilih folder untuk tempat menyimpan file anda
	- Langkah yang benar untuk menyimpan file pada lembar kerja Microsoft Excel adalah ...
	- A. 1, 2, 3 dan 4
	- B. 1, 4, 2 dan 3
	- C. 3, 4, 1 dan 2
	- D. 3, 1, 4 dan 2
- 9. Menu dalam microsot excel yang digunakan untuk memberikan garis pada tabel …
	- A. Center
	- B. Border
	- C. Play
	- D. Delete
- 10. Berikut ini adalah data tinggi badan siswa kelas 7J dalam (cm).

140 143 145 146 141 140 143 143 145 143

140 142 143 147 146 140 142 145 142 147

141 142 145 145 143 142 146 134 130 134

Jumlah siswa yang mempunyai tinggi badannya 143 cm ada . . . .

- A. 5
- B. 6
- C. 7
- D. 8

# BAHAN AJAR DATA FASE D

" PENGOLAHAN DATA DASAR "

Disusun Oleh:

**LUSIANA INTAN LUPITASARI** 

### **ANALISIS DATA**

### *1* APA ITU DATA

Data berasal dari kata dalam bahasa Latin **datum** yang artinya adalah **fakta**, keterangan yang **benar dan nyata** yang dapat dikumpulkan dan dapat dijadikan dasar kajian (analisis atau kesimpulan).

Dalam bidang Informatika, data disimpan dalam bentuk yang dapat diproses oleh komputer, seperti representasi digital dari teks, angka, gambar, grais, suara (audio) atau video. Data dapat bersifat **kualitatif** yang berarti menggambarkan sesuatu atau **kuantitatif** yang berupa informasi numerik (angka).

Contohnya data pada smartwatch yang dipakai, dapat mengumpulkan data langkah, detak jantung, dan data pemakainya dan menyimpannya dalam perangkat. Data juga dapat disimpan dengan menggunakan perangkat lunak, misalnya data pada lembar kerja, atau data diketikkan menjadi isi sebuah ile.

Ada data yang dengan mudah dapat diobservasi dan dicatat, misalnya data tinggi badan, data warna mata atau warna rambut. Namun, ada juga data yang sulit untuk diperoleh dan dicatat seperti data perasaan sekumpulan orang.

Data yang disimpan dapat ditampilkan dalam sajian (visualisasi) tertentu. Sajian data dapat dalam bentuk yang lain, misalnya data berupa tabel angka dapat disajikan dalam bentuk graik. Hasil sajian akan mempermudah untuk melakukan analisis dan interpretasi sehingga menjadi informasi yang berguna.

### $2$   $\,$  SATUAN UKURAN DATA

Data yang disimpan dalam komputer mempunyai satuan byte (B), KB, MB, GB, TB, PB dengan ekuivalensi sebagai berikut.

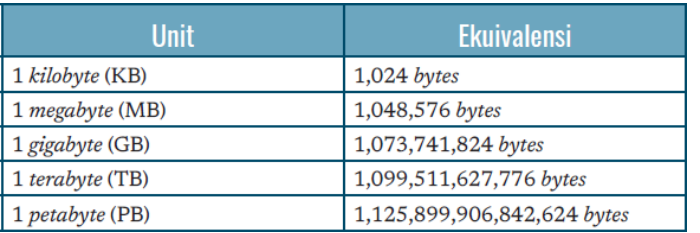

#### *Tabel 1. Satuan Ukuran Data Pada Komputer*

### $\beta$   $\,$   $\,$  APA ITU ANALIS DATA

Analisis data adalah proses pengumpulan dan pengorganisasian data untuk menarik kesimpulan yang berguna dari data tersebut. Tujuan utama dari analisis data ialah untuk **menginterpretasi**, yaitu menemukan makna dalam data sehingga pengetahuan yang diperoleh dapat digunakan untuk mengambil keputusan yang tepat.

Untuk mendapatkan kesimpulan yang akurat, data harus relevan (ada hubungannya) dan jumlahnya mencukupi. Contohnya, menggunakan data warna mata untuk menyimpulkan usia seseorang adalah tidak relevan karena warna mata tidak ada hubungannya dengan usia seseorang. Contoh dari kuantitas data yang tidak mencukupi ialah memprediksi hasil pemilu Indonesia yang penduduknya lebih dari 260 juta dengan memilih beberapa orang saja.

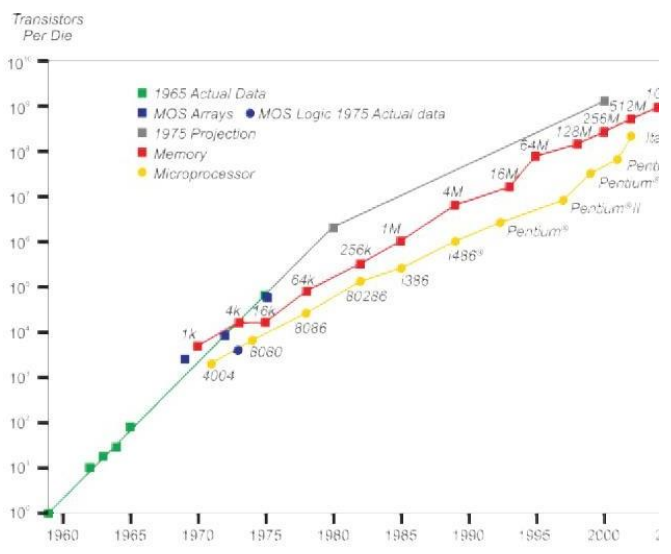

*Gambar 1 : Contoh Interpretasi Data Kapasitas Komputer yang Selalu Naik*

### $\left| 4 \right\rangle$  MANFAAT DAN FUNGSI DATA

Data yang kita temukan dapat diolah menjadi sumber informasi yang terpercaya. Oleh karena itu, data sangat dibutuhkan untuk memberikan penjelasan yang berkaitan dengan masalah tertentu.

Secara umum, data mempunyai manfaat sebagai berikut :

1. Acuan kegiatan

Dengan adanya data dapat digunakan sebagai acuan atau tolak ukur untuk membuat suatu kegiatan tertentu

2. Dasar Perencanaan

Sebuah data dapat digunakan sebagai perencanaan, karena dalam membuat sebuah perencanaan data dapat digunakan sebagai parameter yang akurat.

3. Dasar Untuk Membuat Keputusan Data dapat bermanfaat untuk membuat keputusan. Dari adanya data yang ada, seseorang bisa membuat keputusan terbaik pada permasalahan berdasarkan data yang bisa dipertanggungjawabkan.

4. Bahan Evaluasi

Dalam suatu organisasi, data dapat dijadikan sebagai bahan evaluasi untuk perbaikan meningkatkan kualitas sebuah organisasi

### *5* MENGENAL MS. EXCEL

Microsoft Excel adalah software yang dapat digunakan untuk mengorganisir, menghitung, menyediakan maupun menganalisa data-data dan mempresentasikannya ke dalam bentuk tabel, grafik atau diagram.

### Cara Membuka Program Microsoft Excel

Cara membuka program microsoft excel menggunakan Windows 10:

➢ **CARA 1**

Lihat gambar berikut ini:

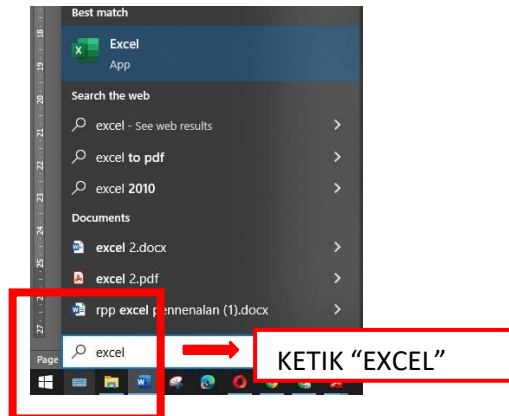

- 1. Langkah pertama, klik kotak pencarian dengan ikon search bertuliskan "Type here to search".
- 2. Ketik kata "excel".
- 3. Lalu klik icon Microsoft Excel

### ➢ **CARA 2**

- 1. Langkah pertama, klik menu Start (ikon jendela) di pojok kiri bawah tampilan layar kompuer/laptop.
- 2. Cara pertama, bisa dengan scroll mouse, pada kumpulan software huruf E, setelah itu klik gambar ikon microsft excel.
- 3. Cara kedua, pada bagian Productifity, pilih kumpulan aplikasi paket Office, lalu klik ikon excel.
- 4. Cara ketiga, pada kelompok Most Used, klik kiri icon hijau excel.

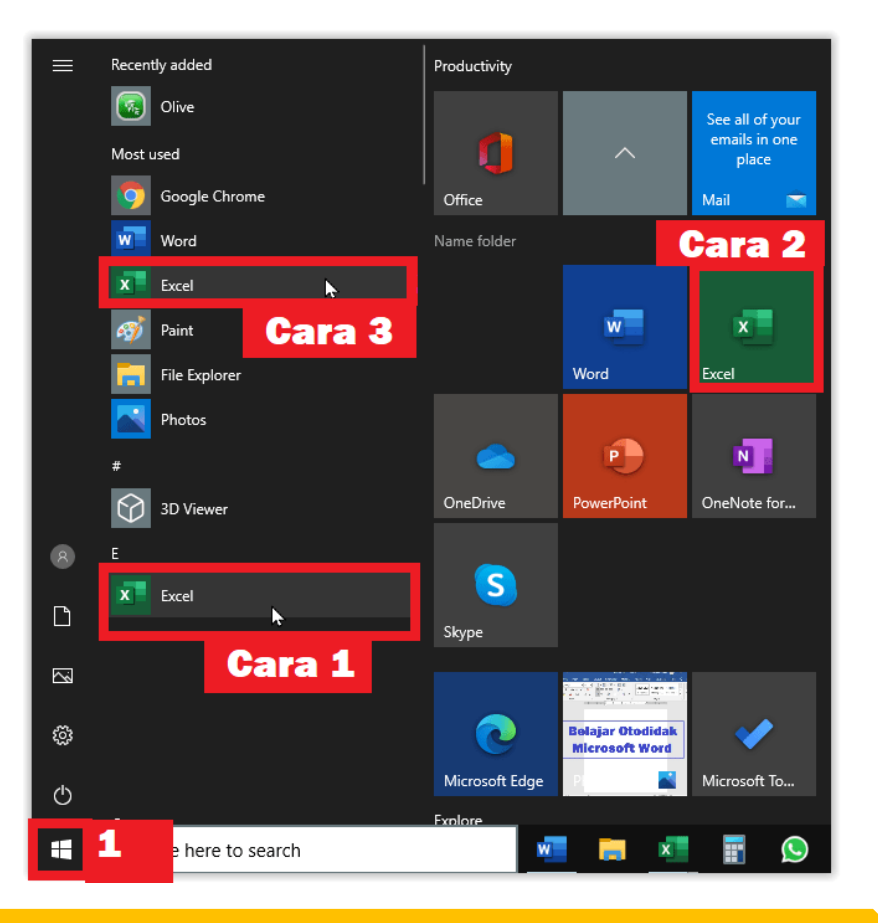

### Lembar Kerja Microsoft Excel

### **THE RIBBON**

Memahami Ribbon adalah hal yang sangat perlu kita lakukan untuk memahami perubahan antara Microsoft 2010 ke Microsoft 2013. Pada Ribbon tercantum semua informasi dan perintah serta fungsi- fungsi yang dapat kita gunakan dalam mengelola data dalam microsoft excel 2013

### **HOME TAB**

Tab ini yang sering digunakan dalam mengelola data dalm micrososft excel; dalam tab home ini terdapat semua informasi tentang teks, tentang format cells, jenis huruf, ukuran huruf, format tabs, memasukan dan menghaspus columns. Dalam Tab Home juga cara-cara untuk merubah cells styles memformat table, juga memasukan data secara otomatis, mengurutkan dan mencari data.

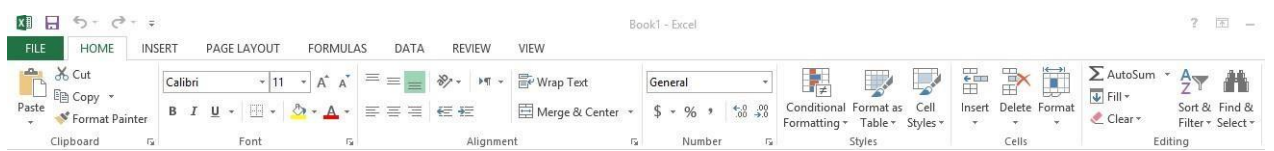

### **INSERT TAB**

Tab ini berfungsi untuk segala sesuatu yang perlu kita masukan mulai dari Photo, shape, clipart, grafik, text box dan lain-lain.

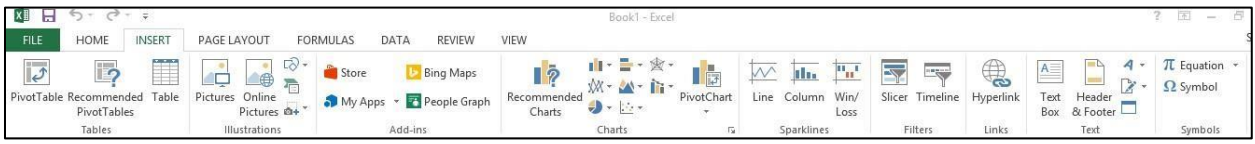

### **PAGE LAYOUT TAB**

Tab ini memiliki perintah untuk menyesuaikan halaman seperti margin, orientasi dan tema.

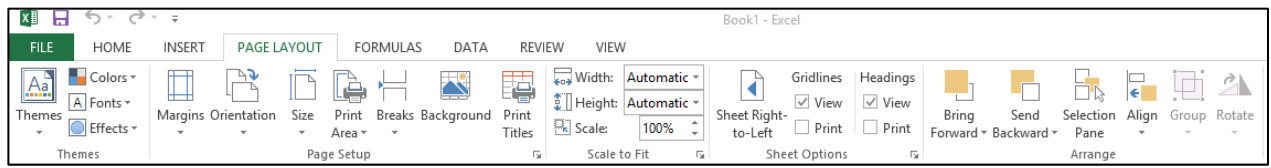

### **FORMULAS TAB**

Tab ini memiliki perintah untuk digunakan saat membuat Rumus. Tab ini memiliki fungsi perpustakaan besar yang dapat membantu saat membuat rumus atau fungsi dalam spreadsheet Anda.

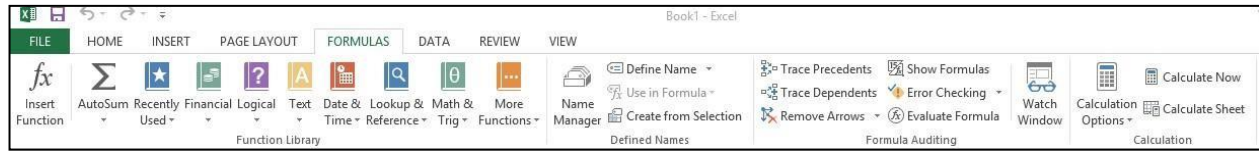

### **DATA TAB**

Tab ini memungkinkan Anda untuk memodifikasi lembar kerja dengan sejumlah besar data dengan menyortir dan penyaringan serta menganalisis dan pengelompokan data.

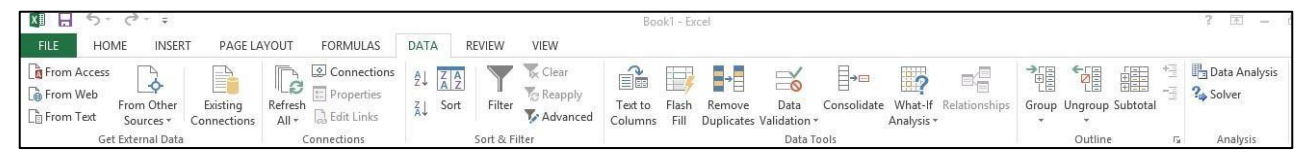

### **REVIEW TAB**

Tab ini memungkinkan Anda untuk memperbaiki masalah ejaan dan tata bahasa serta mengatur keamanan. Hal ini juga memberikan perubahan trek dan catatan, fitur menyediakan kemampuan untuk membuat catatan untuk dokumen yang dirubah oleh user lain

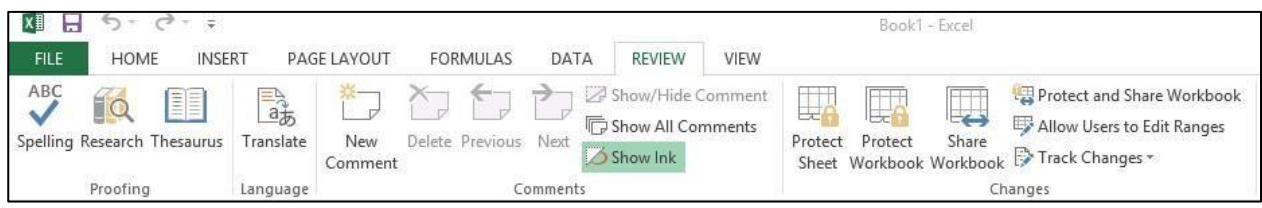

### **VIEW TAB**

Tab ini memungkinkan untuk mengubah tampilan dokumen

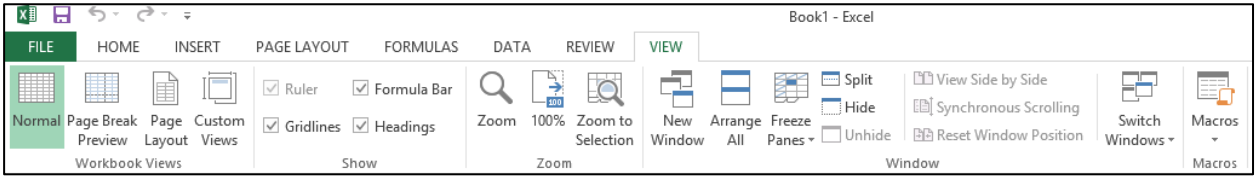

### **MENU PADA MICROSOFT EXCEL**

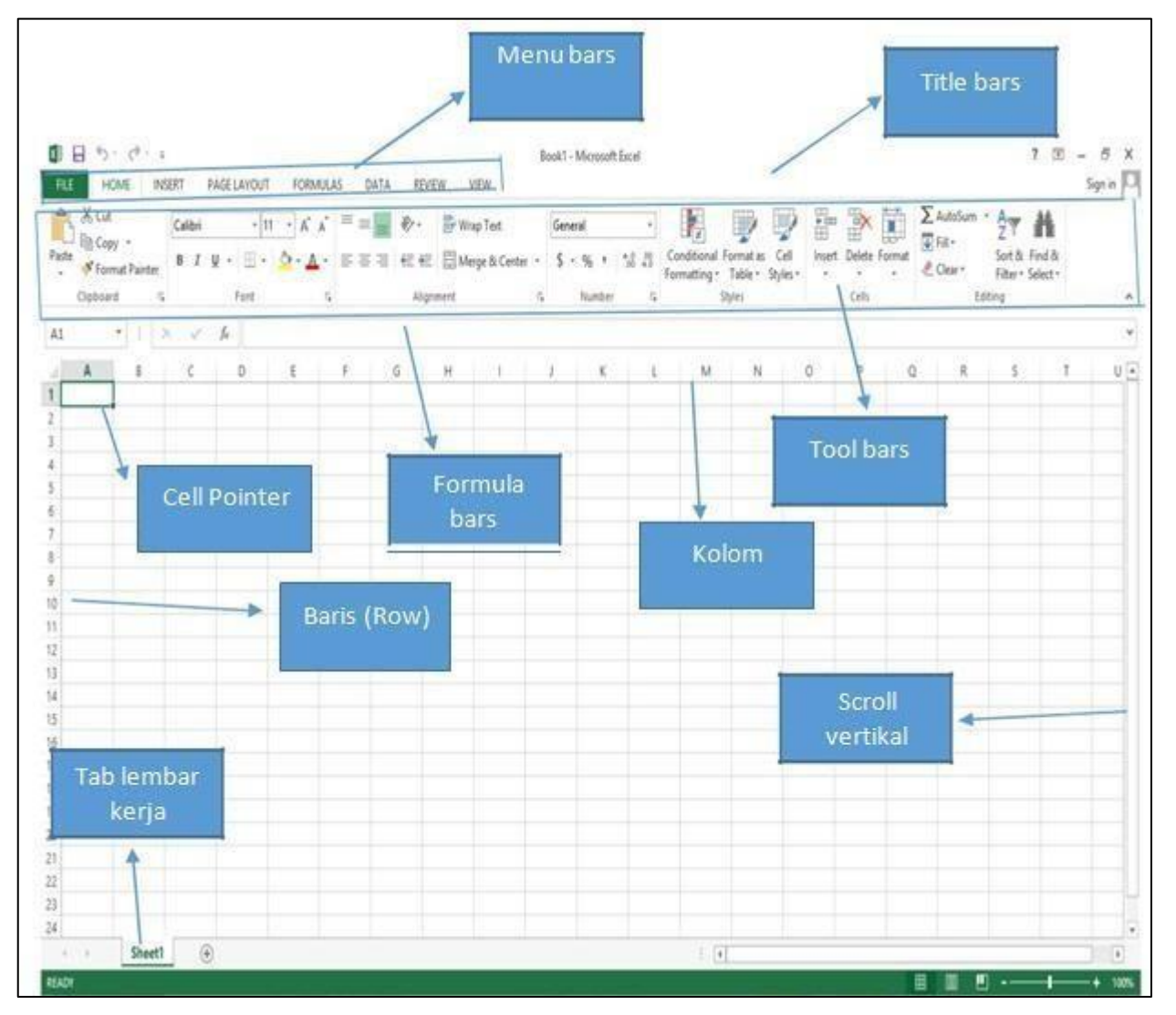

### **MENU BAR**

Menu Bar berguna untuk menjalankan suatu perintah. Menu bar pada Microsoft Excel antara lain: File, Home, Insert, Page Layout, Formulas, Data, Review, dan View

### **TITLE BAR**

Title bar merupakan bagian yang berada paling atas lembar Excel. Dalam title bar terdapat beberapa komponen, antara lain :

### **ICON CONTROL MENU**

**Restore**, untuk mengatur ukuran layar dalam ukuran yang relatif.

**Move**, untuk memindahkan posisi layar jendela ke posisi lain.

**Size**, mengatur ukuran layar jendela Excel.

**Minimize**, menampilkan jendela Excel ke ukuran minimal dalam bentuk icon. Maximize, menampilkan jendela Excel ke ukuran maksimal, yaitu memnuhi layar.

**Close**, untuk keluar dari aplikasi Excel.

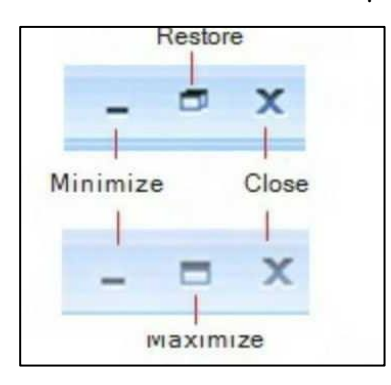

### **FORMULA BAR**

Formula bar berfungsi untuk memasukkan, memperbaiki, dan juga dapat menampilkan data atau rumus pada sel yang sedang aktif. Untuk memperbaiki data atau rumus adalah dengan cara mengklik atau menekan tombol F2.

### **Petunjuk Sel (Cell Pointer)**

Untuk memindahkan penunjuk sel ke posisi yang baru dapat digunakan bantuan mouse maupun keyboard. Dengan mouse kita dapat leluasa memindahkan posisi penunjuk sel dengan mengarahkan pointer ke sel yang dituju. Sedangkan dengan menggunakan keyboard langkah yang ditempuh antara lain :

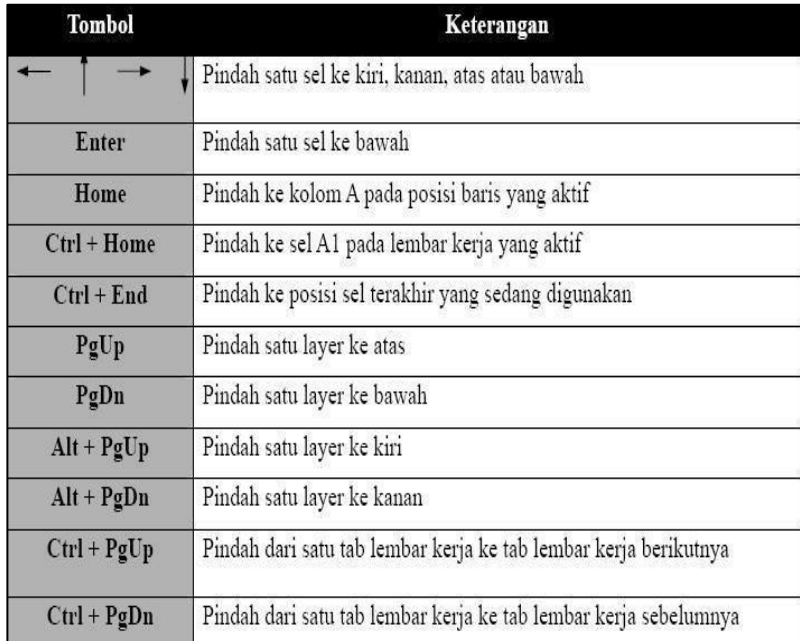

Memasukan data pada Worksheet

- 1. Klik cell yang akan diisi data.
- 2. Ketik data pada cell.
- 3. Tekan enter atau tab atau tombol panah pada keyboard untuk pindah ke cell berikutnya

### **Cut, Copy, and Paste Data**

Gunakan perintah Cut, Copy, dan Paste pada Microsoft Office Excel untuk memindahkan atau mengcopy semua isi cells. Catatan: Excel menampilkan animasi border yang bergerak pada cell yang dicut atau dicopy. Untuk mengcancel animasi tersebut, tekan tombol ESC.

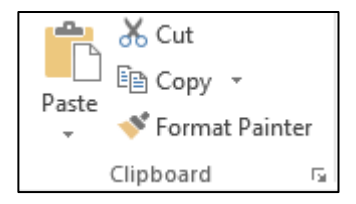

### **Move/Copy Cells**

Bila memindahkan atau menyalin sebuah sel, Excel memindahkan atau menyalin seluruh sel, termasuk rumus dan nilai-nilai mereka dihasilkan, format Cell, dan comment bila ada.

- 1. Pilih cells yang akan pindahkan atau disalin.
- 2. Pada Home tab, pada Clipboard group, lakukan salah satu dibawah ini :
- 3. Untuk memindahkan cells, klik Cut. (CTRL + X)
- 4. Untuk menyalin cells, Klik Copy .  $(CTRL + C)$
- 5. Klik pada cell yang akan dituju untuk memindahkan atau menyalin
- 6. Pada Home tab, pada Clipboard group, klik Paste. (CTRL + V)

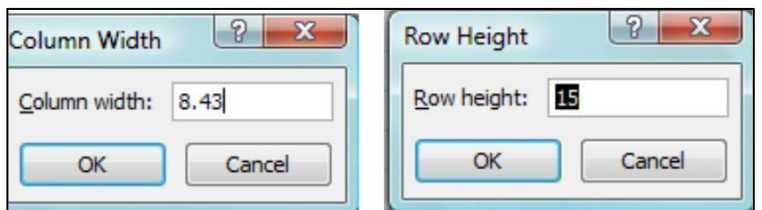

### **Melebarkan Column dan Ukuran Rows**

Dalam worksheet, bisa merubah lebar kolom dari 0 sampai 255 dan tinggi baris dari 0 sampai 409. Nilai ini adalah representasi dari karakter yang bisa ditampilkan pada cell yang diformat dengan font standar. Standart atau default lebar column adalah 8.43 karakter dan standart atau default tinggi row adalah 12.75 points. Jika column/row lebarnya/tingginya 0, maka itu rows atau colomn tersembunyi.

### **Mengatur tinggi row dan lebar column**

- 1. Pilih rows atau columns yang akan dirubah
- 2. Pada Home tab, pada Cells group, klik Format.
- 3. Dibawah Cell Size, klik Column Width atau Row Height.
- 4. Kotak isian untuk Column Width atau Row Height akan ditampilkan.
- 5. pada kotak isian Column Width atau Row Height, ketikan nilai yang diinginkan.

### **SHEET (Lembar Kerja)**

### **Menambah sheet baru Klik icon**

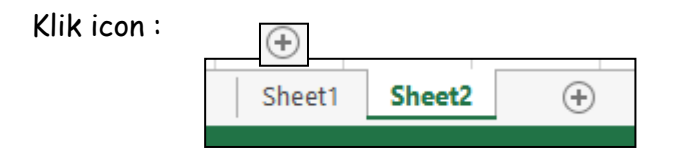

### **Mengganti nama sheet**

Klik kanan di sheet yang ingin diganti namanya, kemudian pilih Rename, atau klik dua kali pada sheet yang ingin diganti namanya, kemudian ganti nama sheet tersebut.

### **Menghapus sheet**

Klik kanan di sheet yang ingin dihapus, kemudian pilih Delete.

### **Menyimpan File**

- 1. Klik Menu File Save/Save As (Ctrl+S)
- 2. Pilih folder untuk tempat menyimpan file Anda
- 3. Ketik nama file
- 4. Klik tombol 'Save'

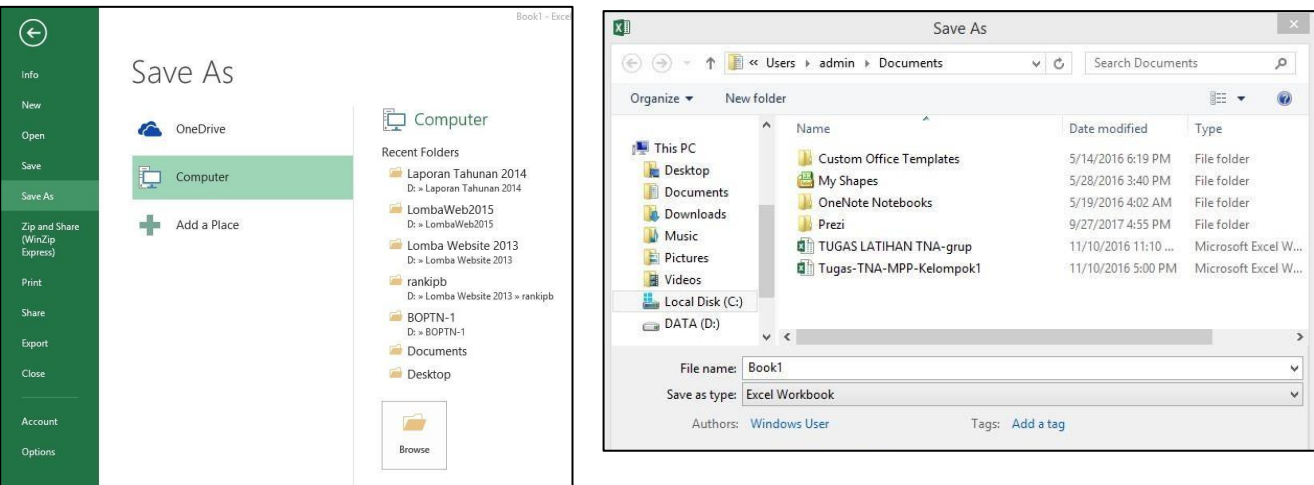

### **Membuka File**

- 1. Klik Menu File Open (Ctrl+O)
- 2. Tentukan directory
- 3. Pilih salah satu file yang ingin dibuka
- 4. Klik tombol 'Open'

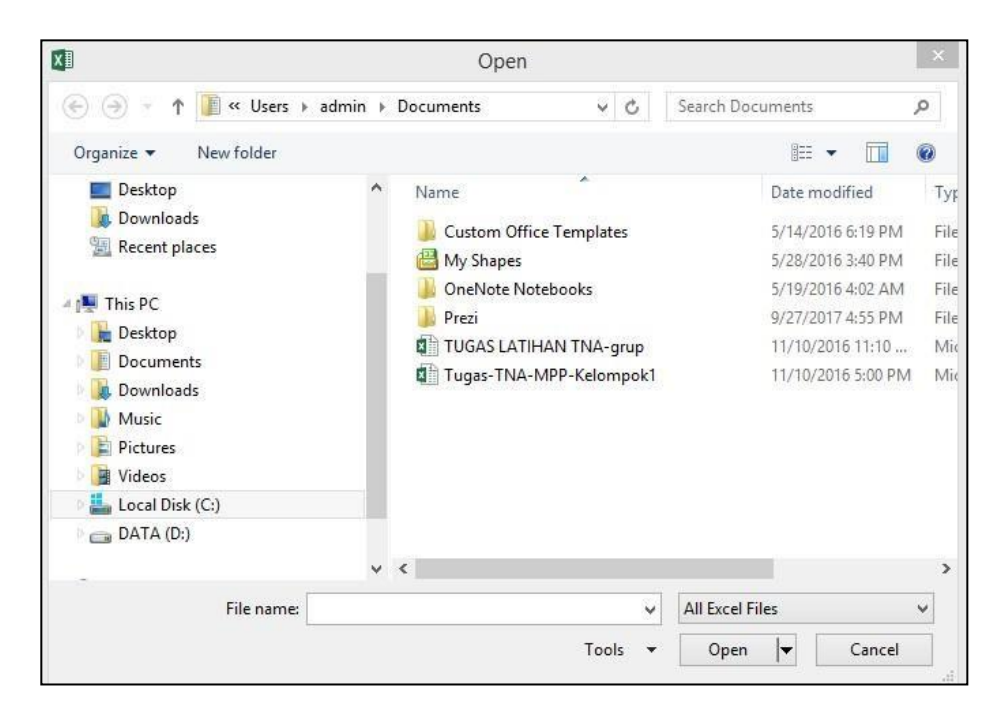